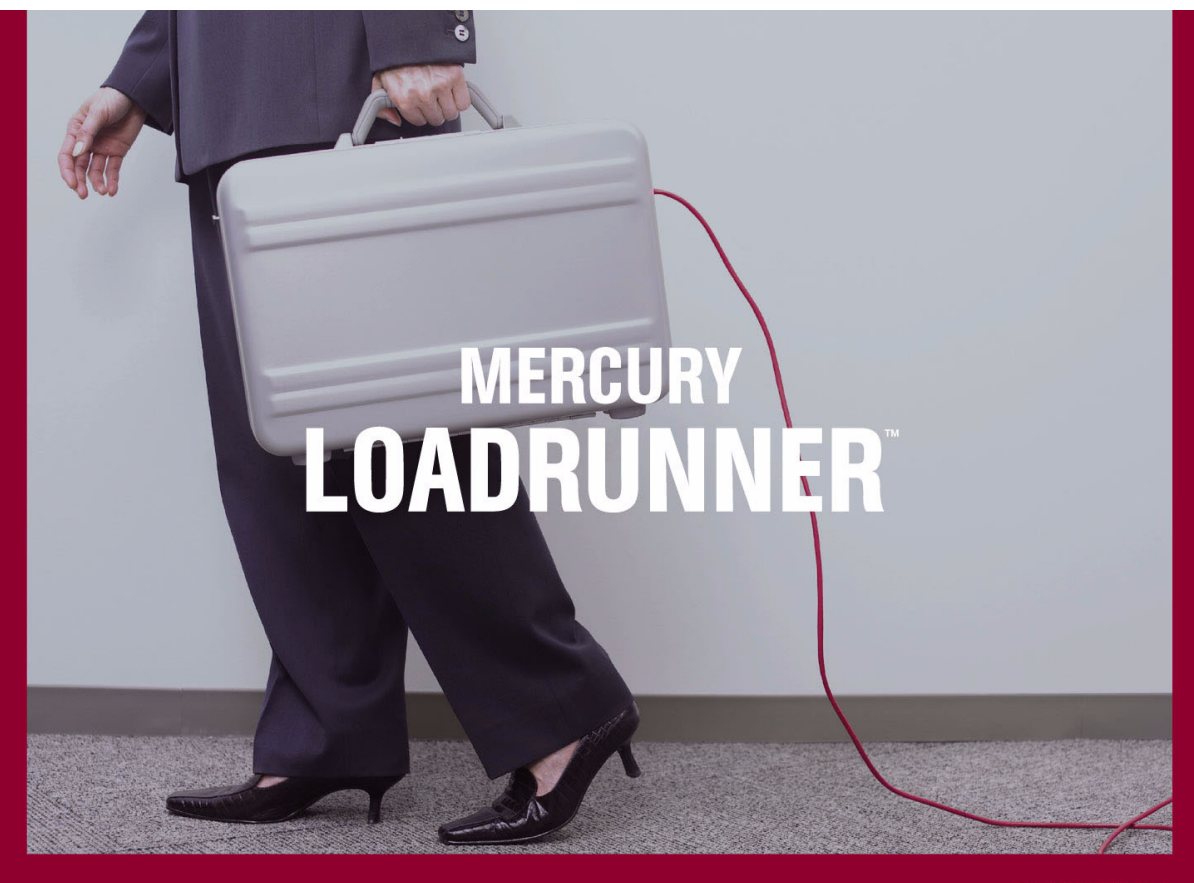

**VERSION 8.1** 

**Installation Guide** 

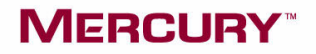

# **Mercury LoadRunner**

Installation Guide

Version 8.1

# **MERCURY**

Mercury LoadRunner Installation Guide, Version 8.1

This manual, and the accompanying software and other documentation, is protected by U.S. and international copyright laws, and may be used only in accordance with the accompanying license agreement. Features of the software, and of other products and services of Mercury Interactive Corporation, may be covered by one or more of the following patents: United States: 5,511,185; 5,657,438; 5,701,139; 5,870,559; 5,958,008; 5,974,572; 6,137,782; 6,138,157; 6,144,962; 6,205,122; 6,237,006; 6,341,310; 6,360,332, 6,449,739; 6,470,383; 6,477,483; 6,549,944; 6,560,564; 6,564,342; 6,587,969; 6,631,408; 6,631,411; 6,633,912; 6,694,288; 6,738,813; 6,738,933; 6,754,701; 6,792,460 and 6,810,494. Australia: 763468 and 762554. Other patents pending. All rights reserved.

Mercury, Mercury Interactive, the Mercury logo, the Mercury Interactive logo, LoadRunner, WinRunner, SiteScope and TestDirector are trademarks of Mercury Interactive Corporation and may be registered in certain jurisdictions. The absence of a trademark from this list does not constitute a waiver of Mercury's intellectual property rights concerning that trademark.

All other company, brand and product names may be trademarks or registered trademarks of their respective holders. Mercury disclaims any responsibility for specifying which marks are owned by which companies or which organizations.

Mercury Interactive Corporation 379 North Whisman Road Mountain View, CA 94043 Tel: (650) 603-5200 Toll Free: (800) TEST-911 Customer Support: (877) TEST-HLP Fax: (650) 603-5300

© 1994 - 2005 Mercury Interactive Corporation, All rights reserved

If you have any comments or suggestions regarding this document, please send them via e-mail to documentation@mercury.com.

LRIG8.1/01

# **Table of Contents**

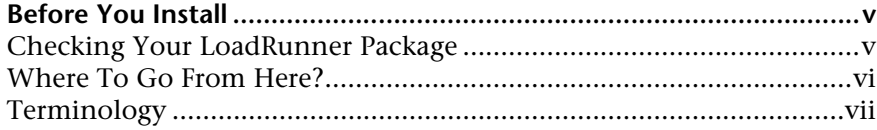

#### **[PART I: WINDOWS INSTALLATION](#page-10-0)**

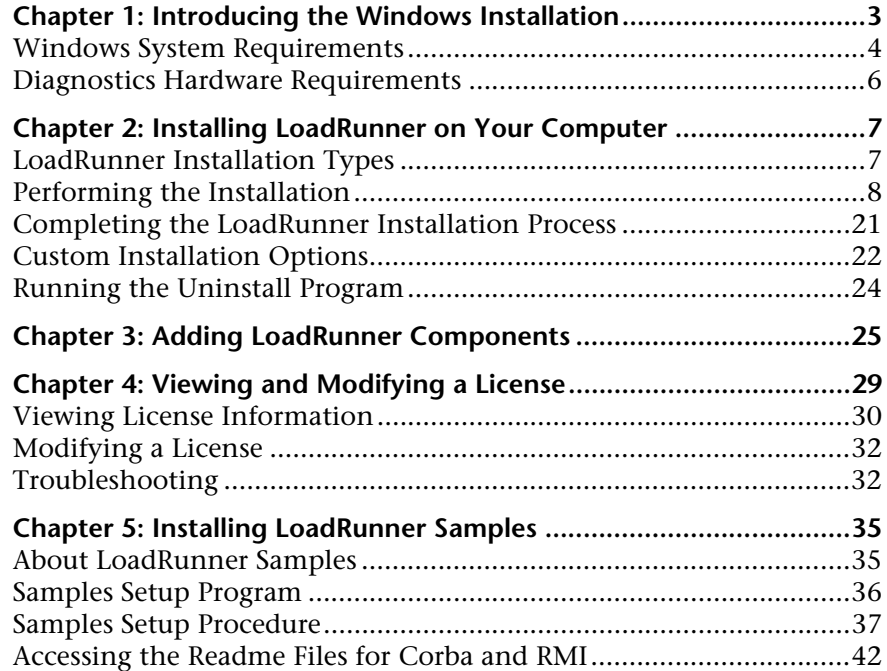

#### **[PART II: UNIX INSTALLATION](#page-52-0)**

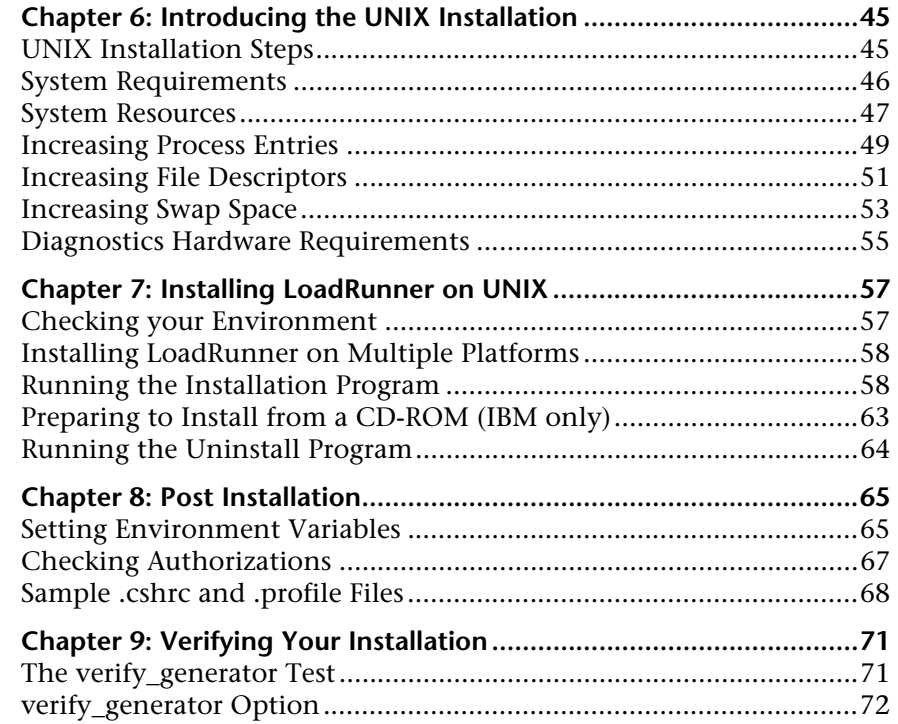

#### **[PART III: INSTALLING AND UNINSTALLING TUNING AGENTS](#page-82-0)**

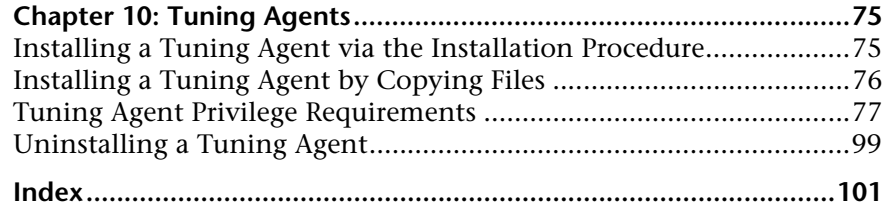

# <span id="page-6-0"></span>**Before You Install**

Welcome to Mercury LoadRunner, Mercury's automated load testing and tuning in production tool for Windows and UNIX systems. This guide describes everything you need to know to install LoadRunner. It describes the LoadRunner package contents, the required system configuration, registration and backup procedures, and how to run the setup programs.

Before you begin to install LoadRunner, review the following preinstallation procedures.

#### <span id="page-6-1"></span>**Checking Your LoadRunner Package**

Make sure that your LoadRunner package contains the items described below. If any items are missing or damaged, contact Mercury or your local distributor.

#### **CD-ROMS**

Your LoadRunner package includes two Windows CD-ROMs (Mercury LoadRunner 8.1 and Mercury LoadRunner 8.1 Add-ins) and a UNIX CD-ROM containing the LoadRunner program and associated files.

#### Welcome

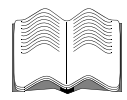

#### **Documentation**

LoadRunner is supplied with a set of documentation that describes how to:

- ➤ install LoadRunner
- ➤ create virtual user scripts
- ➤ use the LoadRunner Controller and Tuning Console
- ➤ configure the server monitors
- ➤ analyze the results

The documentation also includes a tutorial which guides you through the load testing process.

### <span id="page-7-0"></span>**Where To Go From Here?**

Your LoadRunner CD-ROM includes all the files that you need to install LoadRunner. Your actual setup procedure will differ depending on the environment that you will be testing using LoadRunner:

- ➤ If your environment consists of **only Windows-based** machines (i.e. the Controller/Console and all the Vusers will run on Windows-based machines), follow the setup procedure described in Part I of this guide.
- ➤ If your environment consists of **both Windows-based and UNIX-based** machines, follow the setup procedures described in Part I and Part II of this guide.

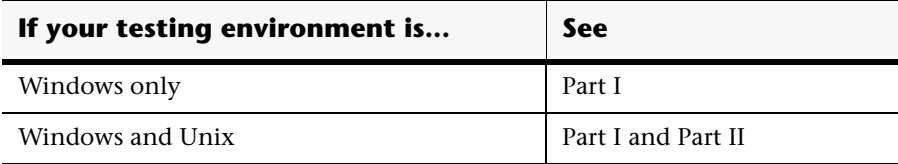

# <span id="page-8-0"></span>**Terminology**

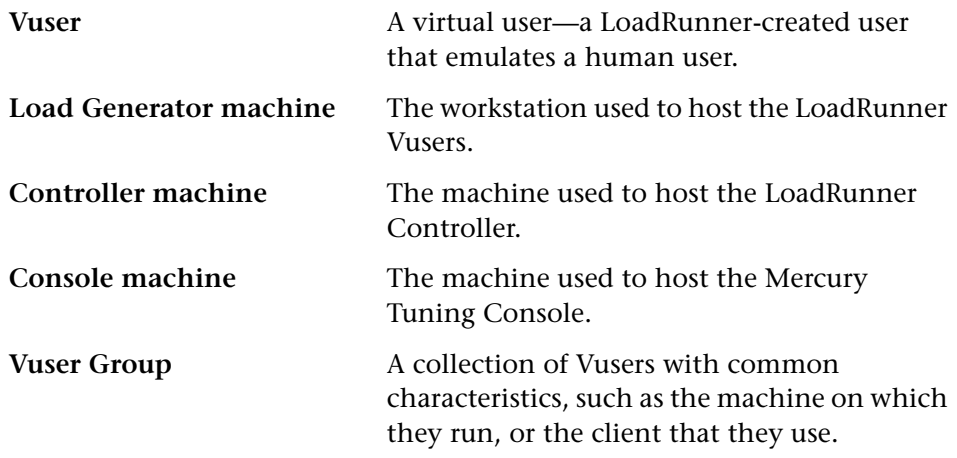

## **Typographical Conventions**

This book uses the following typographical conventions:

**1, 2, 3** Bold numbers indicate steps in a procedure. ➤ Bullets indicate options and features. > The greater than sign separates menu levels (for example, **File > Open**). **Stone Sans** The **Stone Sans** font indicates names of interface elements on which you perform actions (for example, "Click the **Run** button."). **Bold Bold** text indicates method or function names. *Italics Italic* text indicates method or function arguments, file names or paths, and book titles. <> Angle brackets enclose a part of a file path or URL address that may vary from user to user (for example, *<MyProduct installation folder>\bin*. Arial The Arial font is used for examples and text that is to be typed literally. [] Square brackets enclose optional arguments. { } Curly brackets indicate that one of the enclosed values must be assigned to the current argument. ... In a line of syntax, an ellipsis indicates that more items of the same format may be included. In a programming example, an ellipsis is used to indicate lines of a program that were intentionally omitted. | A vertical bar indicates that one of the options separated by the bar should be selected.

# **Part I**

<span id="page-10-0"></span>**Windows Installation**

**1**

# <span id="page-12-0"></span>**Introducing the Windows Installation**

Your LoadRunner CD-ROM includes a setup program that guides you through the process of installing LoadRunner's components.

The setup program installs LoadRunner on the hard disk of a single-user computer. For details, see [Chapter 2, "Installing LoadRunner on Your](#page-16-2)  [Computer."](#page-16-2)

Your LoadRunner package includes two Windows CD-ROMs. The Mercury LoadRunner 8.1 CD contains the full LoadRunner installation and the virtual user components. The Mercury LoadRunner 8.1 Additional Features CD contains additional LoadRunner components.

You can choose to install the full LoadRunner configuration, the virtual user components, or server side components and add-ins. If you choose the full LoadRunner configuration, you can select a typical or a custom configuration. Choosing custom configuration lets you specify which LoadRunner components to install.

## <span id="page-13-0"></span>**Windows System Requirements**

In order to successfully run LoadRunner, you need the following minimum system configuration.

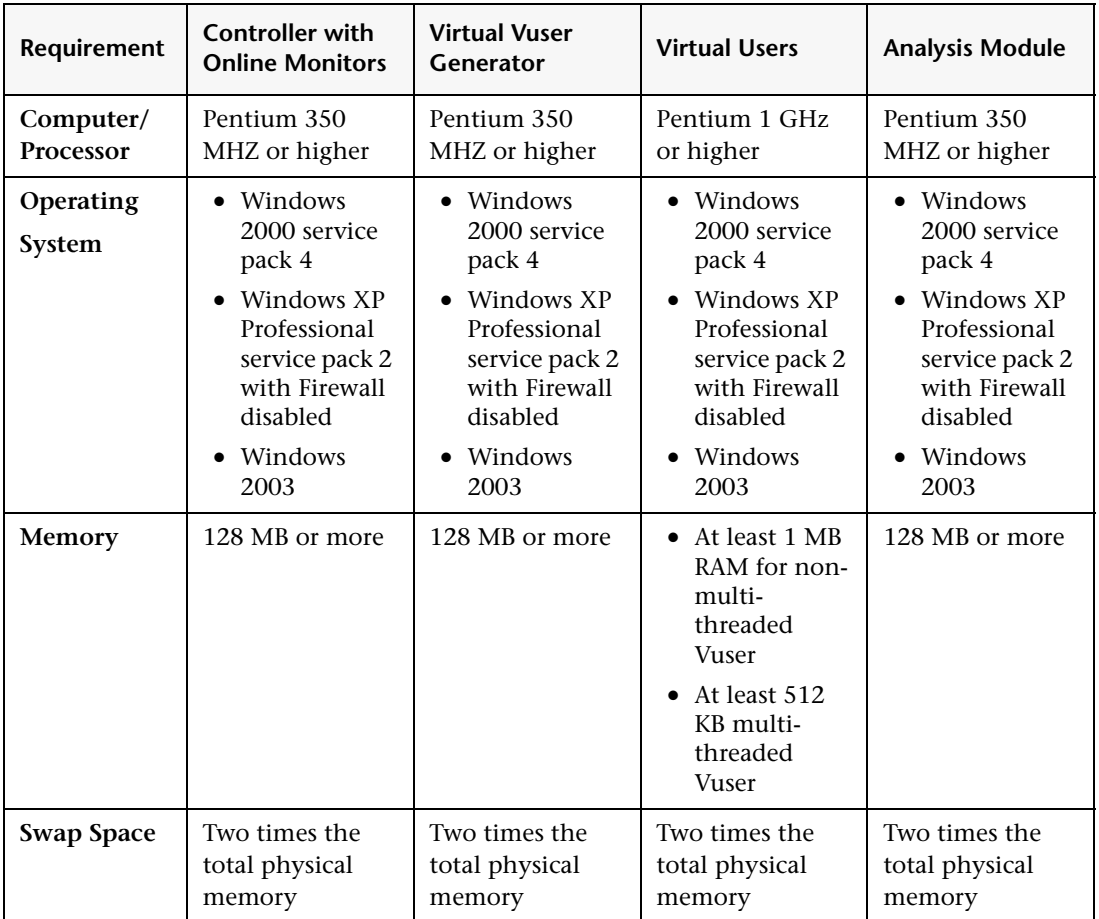

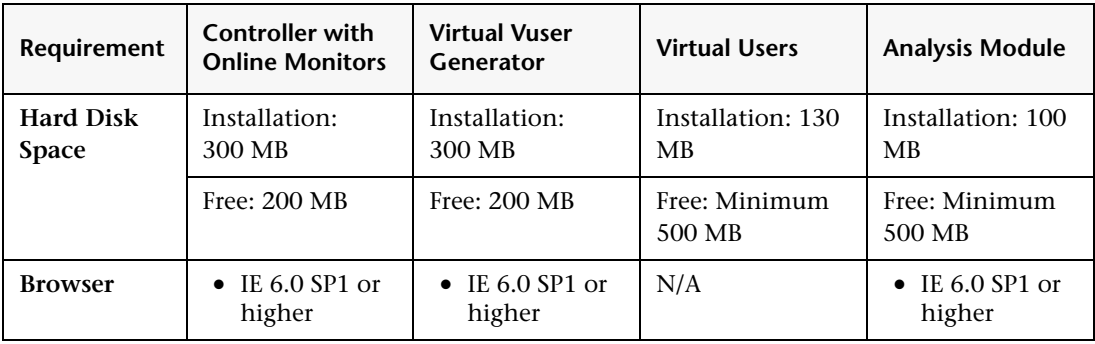

**Note:** Refer to http://www.mercury.com/us/products/performancecenter/loadrunner/requirements.html for the most updated installation requirements.

## **Diagnostics Hardware Requirements**

Installation of Diagnostics Mediator and LoadRunner Controller on the same machine requires 750 MB hard disk space. For information on installation requirements for Diagnostics for J2EE and .NET, refer to the *Mercury Diagnostics for J2EE & .NET for LoadRunner 8.1 Installation and User's Guide*.

#### <span id="page-15-0"></span>**Part I** • Windows Installation

**2**

# <span id="page-16-2"></span><span id="page-16-0"></span>**Installing LoadRunner on Your Computer**

Your LoadRunner package includes two Windows CD-ROMs. The Mercury LoadRunner 8.1 CD contains the full LoadRunner installation and the virtual user components. The Mercury LoadRunner 8.1 Additional Features CD contains additional LoadRunner components.

This chapter describes:

- ➤ [LoadRunner Installation Types](#page-16-1)
- ➤ [Performing the Installation](#page-17-0)
- ➤ [Completing the LoadRunner Installation Process](#page-30-0)
- ➤ [Custom Installation Options](#page-31-0)
- ➤ [Running the Uninstall Program](#page-33-0)

### <span id="page-16-1"></span>**LoadRunner Installation Types**

The table below shows the types of installation that are available:

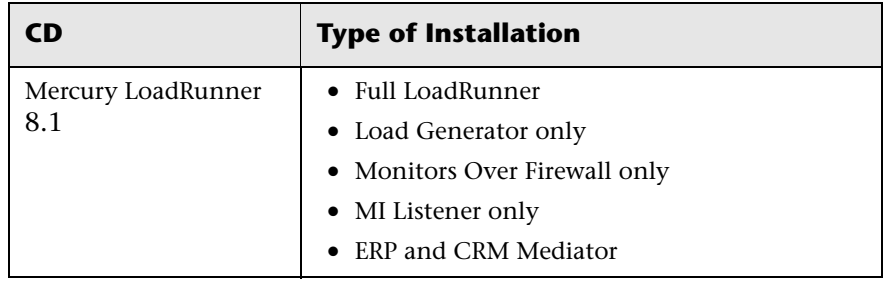

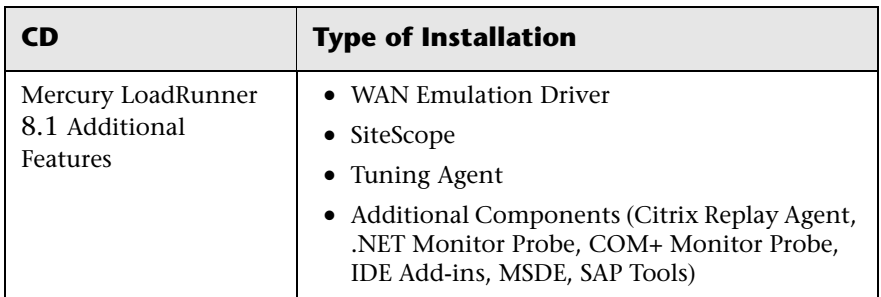

If you choose the full LoadRunner configuration, you can select a typical or a custom configuration. Choosing a custom configuration lets you specify which LoadRunner components to install.

The setup program installs LoadRunner on the hard disk of a single-user computer.

## <span id="page-17-0"></span>**Performing the Installation**

**Note:** LoadRunner does not support installation via terminal service.

Before Installing LoadRunner 8.1, be sure to uninstall any previous versions of LoadRunner.

**To install LoadRunner or an additional component on your computer:**

 **1** Select the LoadRunner CD containing the component that you want to install, and insert it into a CD drive.

 **2** Select **Run** from the Windows **Start** menu and type the location that you are installing from, followed by **setup.exe**. For example, if your CD drive letter is M, type:

m:\win32\setup.exe

 **3** If you are running the Mercury LoadRunner 8.1 CD, the LoadRunner Setup program begins and displays the main installation screen.

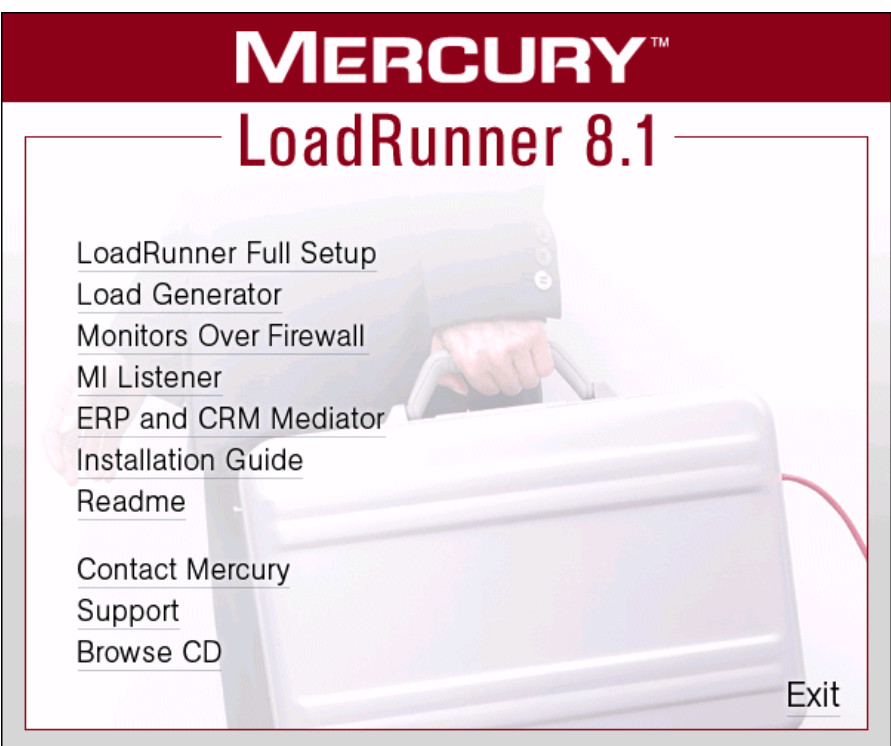

Select the desired type of installation: **LoadRunner Full Setup**, **Load Generator**, **Monitors Over Firewall**, **MI Listener,** or **ERP and CRM Mediator.**

➤ **LoadRunner Full Setup** provides the option to install the LoadRunner Controller, Mercury Tuning Console, Virtual User (including GUI) components, online documentation, script samples, Load Generator, MI Listener, and ERP/CRM Mediator. Use this option for the machine that controls the Vusers.

**Note:** To install a standalone version of VuGen, select the **LoadRunner Full Setup** installation and use the **Custom Installation** option to select **VuGen**.

- ➤ **Load Generator** installs the components needed for running virtual users to generate load, and the MI Listener. Use this option for machines that are used only to generate load and not to control Vusers.
- ➤ **Monitors Over Firewall** installs the components on the agent machine for monitoring over the firewall. For more information, refer to the "Using Firewalls" chapter in the *LoadRunner Controller User's Guide* or *Mercury Tuning Console User's Guide*.
- ➤ **MI Listener** installs the components needed on the MI Listener machine used in running Vusers over a firewall and monitoring over a firewall. For more information, refer to the "Using Firewalls" chapter in the *LoadRunner Controller User's Guide* or *Mercury Tuning Console User's Guide*.
- ➤ **ERP and CRM Mediator** installs the component needed to gather and correlate offline transaction data for the ERP/CRM diagnostics modules. For more information, refer to the ERP/CRM Diagnostics section in the *LoadRunner Controller User's Guide*.

**Note:** The Mediator must be installed on a machine that resides in the same LAN as the monitored ERP/CRM server, preferably on a dedicated machine. We do not recommend installing the Mediator on a Siebel or Oracle server that is involved in the load test.

By default, the Mediator agent is installed to run as a process. We recommend configuring the Mediator agent to run as a service. To configure the agent to run as a service, select **Allow virtual users to run on this machine without user login** in the User Login Settings window.

 **4** If you are running the Mercury LoadRunner 8.1 Additional Features CD, the LoadRunner Setup program begins and displays the Additional Features installation screen.

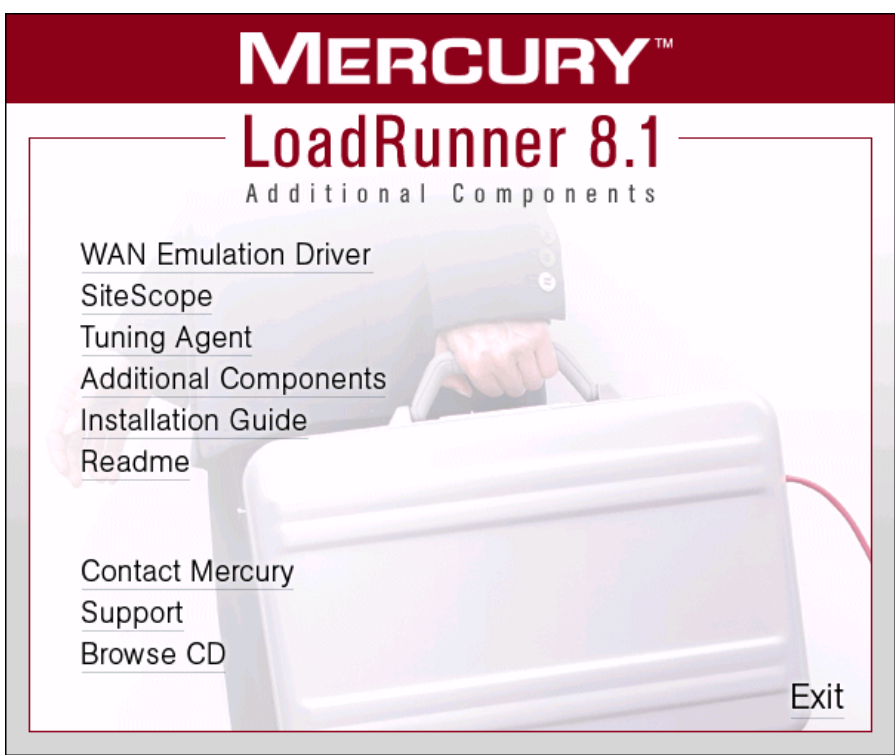

Select the desired type of installation: **WAN Emulation Driver**, **SiteScope**, **Tuning Agent**, or **Additional Components**.

➤ **WAN Emulator Driver** installs a driver that enables you to emulate the behavior of a wide variety of network infrastructures during a load testing scenario. Install this driver on a load generator machine.

➤ **SiteScope** installs the SiteScope server used for the Siebel Web Server, SAP CCMS, SAP Portal, and Server Resource monitors.

**Note:** SiteScope should not be installed in a directory whose path contains spaces, and the installation path must end with a directory called SiteScope.

➤ **Tuning Agent** installs only the tuning agent on a computer. The tuning agent is an application that allows the Console machine to tune the computer remotely. For more information about tuning agents and remote tuning, see [Chapter 10, "Tuning Agents".](#page-84-2)

**Note:** To install a tuning agent, JRE version 1.3 or higher must be installed on the host machine.

- ➤ **Additional Components** enables you to install the following components:
	- ➤ **Citrix Replay Agent** installs an optional component on the server machine which enhances VuGen's capabilities in identifying Citrix client objects. To install the Citrix agent component, run the **CitrixAgent.exe** file.
	- ➤ **Microsoft COM+ Server Monitor Probe** configures the server machine for COM+ monitoring. To install the COM+ Probe component, run the **Com\_Plus\_Probe.exe** file. For more information on configuring the server, refer to the Application Component section in the *LoadRunner Monitor Reference*.
	- ➤ **IDE Add-ins** installs a component that enables you to create and run scripts, written in your standard development environment, in the application's native language. Select an add-in from the **IDE Add-ins** directory, and run the add-in's executable file.
	- ➤ **MSDE** installs the MSDE Database which is used for storing Analysis result data. To install MSDE, run the **Setup.exe** file.
- ➤ **SAPGUI Spy** helps examine the hierarchy of GUI Scripting objects, on open windows of **SAPGUI Client for Windows**. To install the SAPGUI Spy component, copy the three files **mscomctl.ocx**, **Msflxgrd.ocx** and **msvbvm60.dll** from the **SAP\_Tools\SapGuiSpy\System32VBdlls** directory to your **C:\WINNT\system32** directory and then register the files. To register each file, select **Run** from the Windows Start menu and type: regsvr32 <File name>. Run the **SapSpy.exe** file from the **SAP\_Tools** directory.
- ➤ **SAPGUI Verify Scripting** helps you verify that the SAPGUI Scripting API is enabled. To install the Verify Scripting component, run the **VerifyScripting.exe** file from the **SAP\_Tools** directory.
- ➤ **Verify RFC User** determines whether the SAP user you have specified to connect to the SAP system, has permissions to invoke the required RFC functions neccessary for working with SAP Diagnostics. To install the Verify RFC User component, copy the file **RFCFunctionsCollection.dll** from the **Verify RFC User** directory to your hard drive and then register the file by selecting **Run** from the Windows Start menu and typing: regsvr32 RFCFunctionsCollection.dll . In the **Verify RFC User** directory, load the **AddMTSDestinationsFolder.reg** by double-clicking the file and then run the **VerifyRFCUser.exe** file.

**Note:** For information on installing and working with J2EE & .NET Diagnostics, refer to the *Mercury Diagnostics for J2EE & .NET for LoadRunner 8.1 Installation and User's Guide*.

If you selected the **WAN Emulation Driver** installation, the LoadRunner installation creates a new program folder on the load generator machine, and begins copying files. Note that the **WAN Emulation driver** installation may disconnect your open network connections.

 **5** Once you have selected the desired type of installation, the InstallShield Wizard begins and displays the software licensing agreement. Read the agreement and click **Yes** to accept it and to display the Registration Information dialog box.

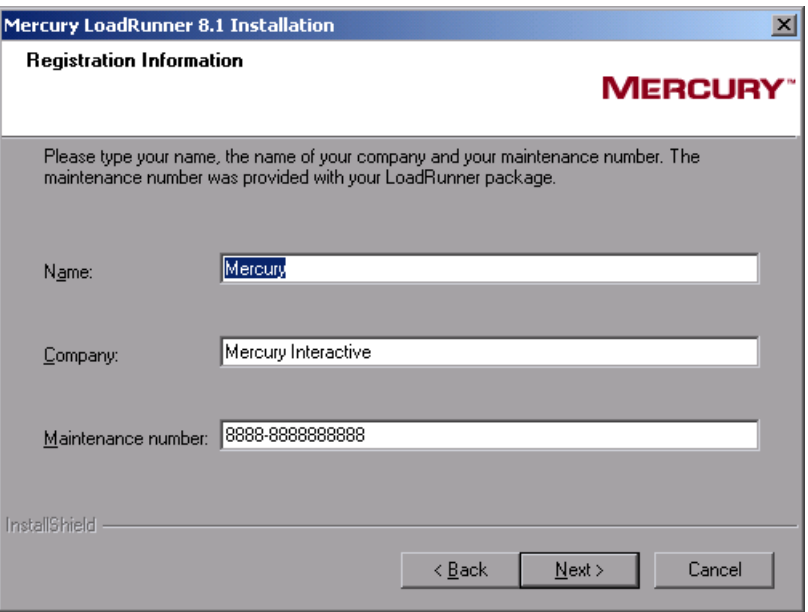

 **6** In the Registration Information dialog box, type your name, the name of your company, and your LoadRunner maintenance number. You can find the maintenance number in the maintenance pack shipped with LoadRunner.

Click **Next**.

 **7** If you are performing a full installation, the Setup Type dialog box displays the following options:

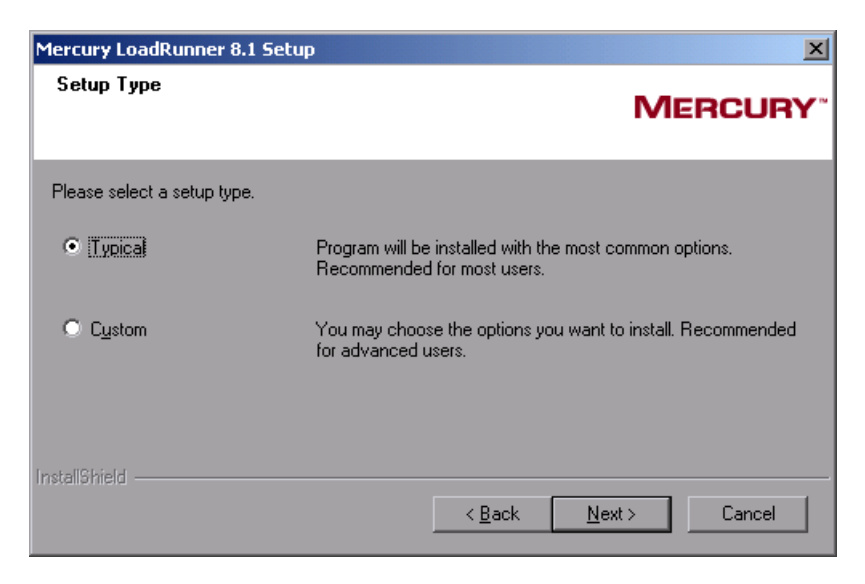

Select the type of installation that you want: Typical or Custom.

**Typical Installation** installs all commonly-used LoadRunner components, including the LoadRunner Controller, Mercury Tuning Console, Virtual User (including GUI) components, online documentation, and script samples. Use this option for the machine that controls the Vusers.

**Custom Installation** lets you install all the LoadRunner components, or select the components that you want to install. For details, see ["Custom](#page-31-0)  [Installation Options" on page 22.](#page-31-0)

Click **Next**.

<span id="page-25-0"></span> **8** If you are performing a full installation, the License Information dialog box displays the settings for the current LoadRunner license on your machine.

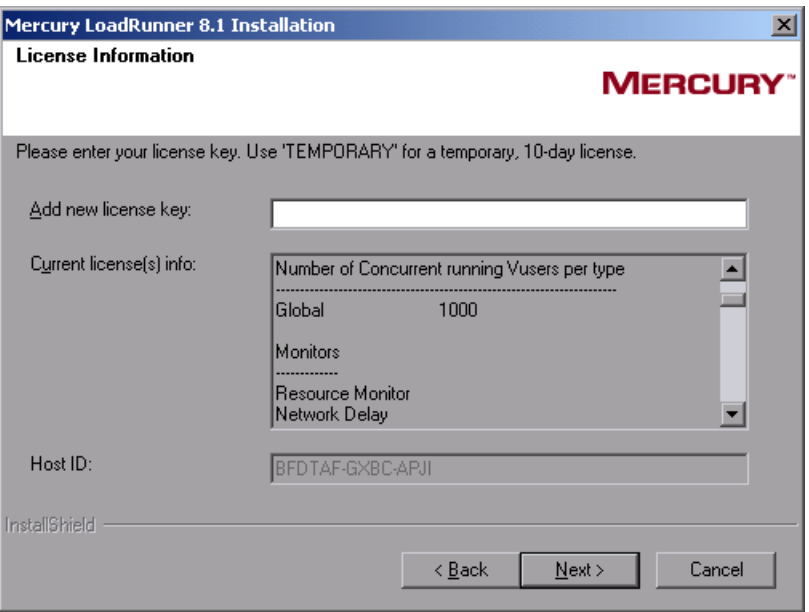

Enter the LoadRunner license key from your license agreement. If you are evaluating LoadRunner or waiting for a permanent license key, enter the license key 'TEMPORARY'. This will let you run up to 25 virtual users for a period of 10 days. See [Chapter 4, "Viewing and Modifying a License"](#page-38-1) for more detailed information about Mercury LoadRunner licenses.

#### Click **Next**.

If you have a temporary license, LoadRunner issues a reminder indicating that you have 10 days to evaluate the product with 25 Vusers. Click **OK**. The LoadRunner installation updates the license information.

**9** In the Choose Destination Location dialog box, specify the location where you want to install LoadRunner. To select a different location, click **Browse**, choose a folder, and click **OK**.

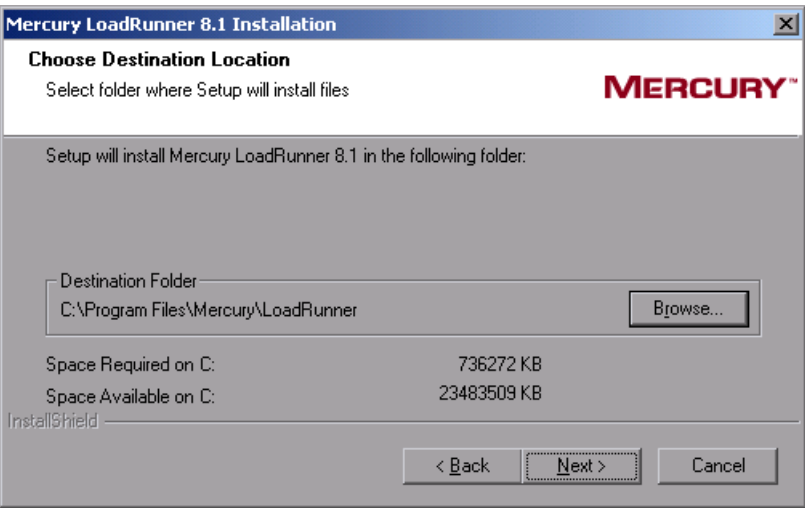

Click **Next**.

 **10** In the Select Program Folder dialog box, specify a program folder, or accept the default folder, **Mercury LoadRunner**.

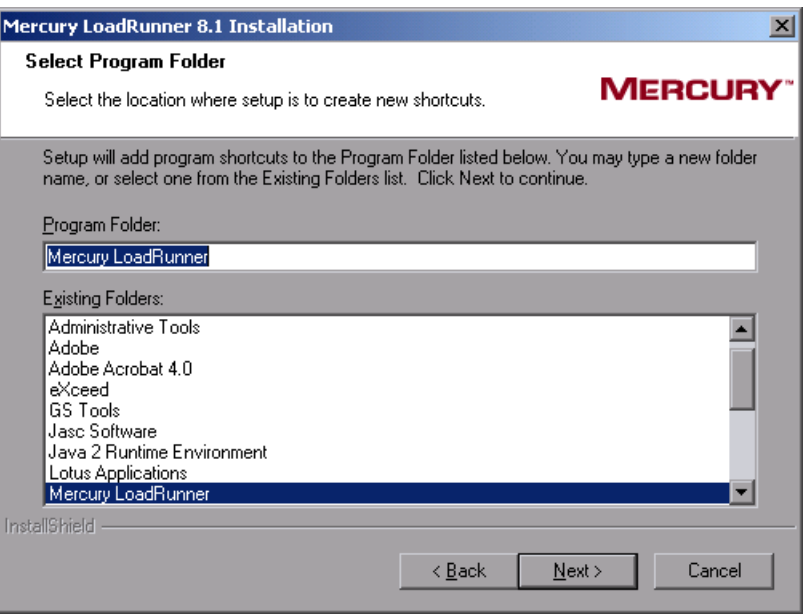

#### Click **Next**.

 **11** The installation settings that you selected are displayed in a read-only window. To select different installation settings, click **Back**. To begin installation, click **Next**. The installation process begins. A progress bar is displayed to let you know how the installation is proceeding.

**12** In the User Login Settings dialog box, select a user login setting.

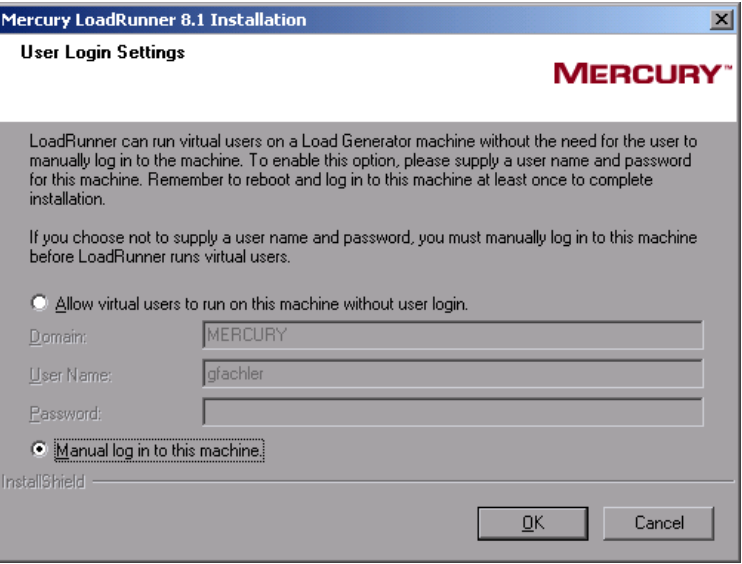

Select one of the following user login settings:

**Allow virtual users to run on this machine without user login:** LoadRunner will automatically log in to the network from the load generator machine, so the virtual users can run without any manual intervention. Enter the network domain where the user machine resides, a user name, and password.

**Note:** You must boot and log in to the system at least once after the LoadRunner installation before the automatic login can work.

Note that the user specified in the automatic login must have administrator privileges on the load generator machine.

**Manual log in to this machine:** The user must manually log on to the network from the load generator machine for each session of running Vusers.

Click **OK**.

 **13** In the Customer Registration dialog box the **Register now** box should be selected by default. Click **Next** to register and complete the installation.

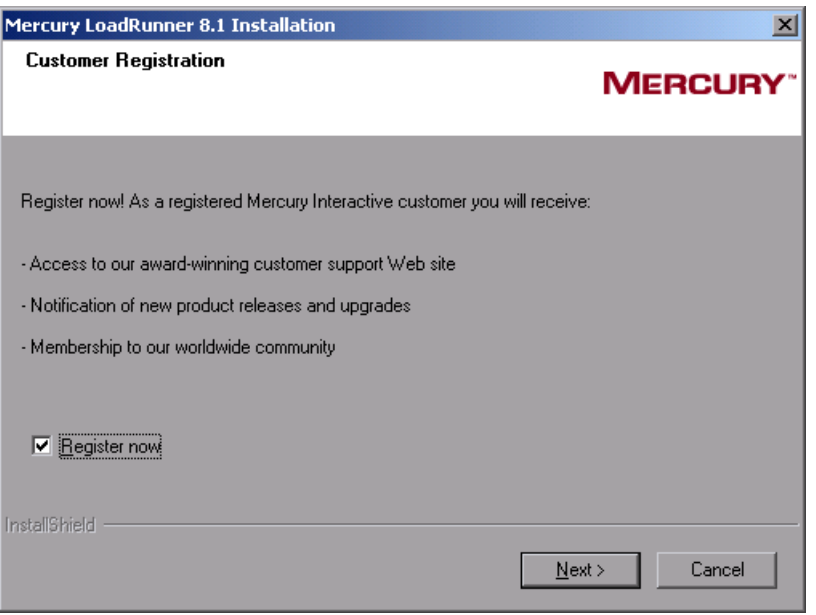

You are directed to the Mercury Customer Support Site to complete a fourstep registration process.

**14** The setup program prompts you to restart your computer. You can delay restarting your computer until a later point.

**Note:** The following message may appear the first time that a user logs on after a full LoadRunner installation: "HCL Inetd CPLInquire cpl 8af40c". This message relates to the HCL (Hummingbird Communications Ltd.) Inetd service, when Inetd is installed as a Windows NT service. Please close the message box and continue to start your computer.

The LoadRunner installation is now complete.

## <span id="page-30-0"></span>**Completing the LoadRunner Installation Process**

- ➤ After your computer restarts, LoadRunner automatically opens the Readme document where you can see what's new in LoadRunner, and read about any last-minute limitations. To open the Readme manually, select **Start** > **Programs** > **Mercury LoadRunner** > **Readme**.
- ➤ You use the Acrobat Reader to view the LoadRunner online documentation.

To install the latest Adobe Acrobat Reader, select **Start > Programs > Mercury LoadRunner > Documentation > Download Adobe Acrobat Reader.**

**Note:** Before you download Acrobat Reader, uninstall any previous versions of Acrobat Reader. If you already have version 5.05 installed, it is not necessary to run the Acrobat Reader setup.

- ➤ By default, LoadRunner installs a sample web application and web server (Xitami) as part of the full setup. To complete LoadRunner's sample installation which includes sample Vuser scripts, sample applications for various protocols, and sample database server and tables, run the **Samples Setup** after LoadRunner setup is complete. Refer to Chapter 5, "Installing [LoadRunner Samples"](#page-44-2) for explanations of the sample tests and setup instructions.
- ➤ If your version of LoadRunner is supplied with a plug and you have not already installed the plug, do so now by inserting it in the parallel port.
- ➤ To create Vuser scripts for **Baan**, you need to specify the correct application server in the Baan user file.

The user file, u[username], is located under the Baan installation folder in **bse/lib/user**. Add the following line to the beginning of the user file:

#### std\_program:ottstpteststand

This tells LoadRunner to use the Test Standard Program when recording and running Vusers.

➤ To start LoadRunner, select **Start** > **Programs > Mercury LoadRunner > LoadRunner**. Select the application that you want to run from the Mercury LoadRunner launcher window.

## <span id="page-31-0"></span>**Custom Installation Options**

If you choose to perform a Custom installation of LoadRunner, the setup program allows you to select the LoadRunner components that you want to install. You can install the following LoadRunner components:

- ➤ **Launcher:** The LoadRunner launcher window used to open the installed components.
- ➤ **Console:** Controls the tuning session. Includes the online monitors which monitor and display information about the session execution. Install the Console only on the machine that will control the Vusers.
- ➤ **Controller:** Controls the execution of scenarios and Vusers. Includes the online monitors which monitor and display information about the test execution. Install the Controller only on the machine that will control the Vusers.
- ➤ **Analysis:** Graphs and reports for analyzing the load test.
- ➤ **Vuser Generator:** LoadRunner's tool for creating virtual user (Vuser) scripts, through recording. Vuser scripts emulate users without a graphical user interface by using direct function calls. See the Readme document for supported protocols.
- ➤ **Load Generator:** The components for running virtual users (including Windows-based GUI Vusers) to generate load. Note that to run GUI Vusers you must have one of Mercury's functional testing products - QuickTest Professional or WinRunner - installed.
- ➤ **ERP and CRM Mediator:** The component needed to gather and correlate offline transaction data for the ERP/CRM diagnostics modules.
- ➤ **MI Listener Component:** Components for the MI Listener machine used in running Vusers and monitoring over the firewall. For more information, refer to the Using Firewalls chapter of the *LoadRunner Controller User's Guide* or the *Mercury Tuning Console User's Guide*.
- ➤ **Monitors over FireWall:** Components on the agent machine for monitoring over the firewall. For more information, refer to the Using Firewalls chapter of the *LoadRunner Controller User's Guide* or the *Mercury Tuning Console User's Guide*.
- ➤ **Online Documentation:** All user guides in Acrobat format.
- ➤ **Samples**: The LoadRunner sample flight application.

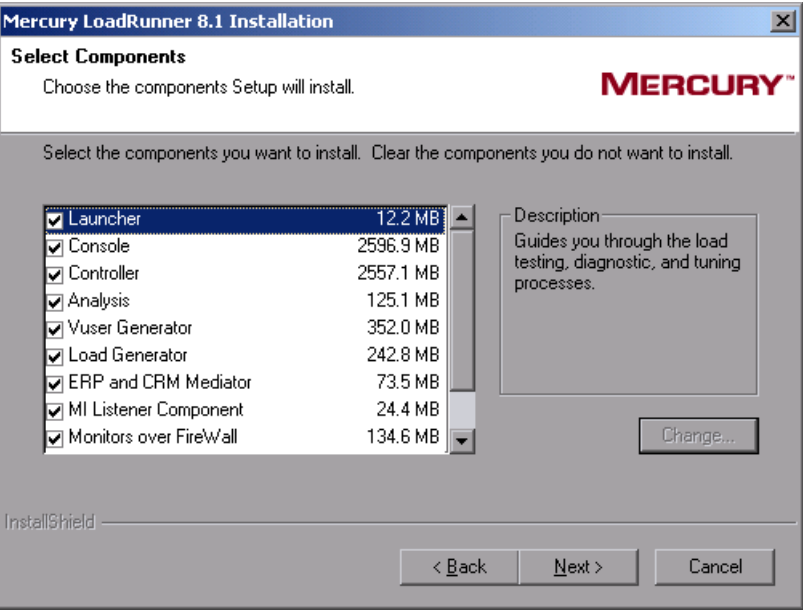

Clear the check boxes next to the components that you do not want to install, and select the check boxes next to the components that you want to install.

If you want to choose which sub-components to install for the Controller, Console, or Load Generator components, click the **Change** button, select the check boxes next to the sub-components that you want to install, and then click **Continue**.

Click **Next** to proceed with the installation process. Continue with step 8 on page [16](#page-25-0) to complete the installation.

## <span id="page-33-0"></span>**Running the Uninstall Program**

Your LoadRunner installation includes an uninstall program which uninstalls LoadRunner software and files from your computer and removes LoadRunner shortcuts from your Start menu.

**To run the LoadRunner uninstall program:**

- **1** Choose **Start > Programs > Mercury LoadRunner > Uninstall Mercury LoadRunner**.
- **2** A message asks you to confirm your decision to uninstall LoadRunner.

Click **Yes** to uninstall LoadRunner. Otherwise, click **No** to keep LoadRunner installed on your computer.

If you clicked **Yes**, the Uninstall Shield dialog box opens.

 **3** You may be prompted to terminate an active **magentproc.exe** process.

Click **Yes** to terminate the process. Otherwise, click **No** to exit the uninstall program without removing LoadRunner from your computer.

 **4** You may be prompted to remove shared files that are not being used by any program. If you are not sure what to do, click **No to All**.

The Uninstall program removes LoadRunner from your computer.

 **5** When the Uninstall program is completed, you are prompted to restart your computer. Click **Yes** to immediately restart. Otherwise, click **No** to delay restarting your computer. If you click **No**, close all your applications and restart your computer as soon as possible.

**Note:** If you want to uninstall LoadRunner immediately after you have installed the program, first restart your computer.

# <span id="page-34-0"></span>**Adding LoadRunner Components**

After you install LoadRunner, you can run the setup program at any time to add LoadRunner components, such as samples, the Virtual User Generator, or the online documentation.

#### **To add components:**

- **1** Select the LoadRunner CD-ROM containing the component that you want to install, and insert it into a CD-ROM drive.
- **2** Select **Run** from the Windows Start menu.
- **3** Type the location that you are installing from, followed by **setup.exe**. For example, if your CD-ROM letter is M, type:

m:\win32\setup.exe

Click **OK**.

- **4** The InstallShield Wizard begins and displays the software licensing agreement. Read the agreement and click **Yes** to accept it. The LoadRunner setup program starts.
- **5** In the User Information dialog box, type your name, the name of your company, and a LoadRunner serial number. You can find this number on the outside of your LoadRunner box. Click **Next**.
- **6** Click **Custom Installation**, and then click **Next**.

Select the LoadRunner components that you want to add. Clear the check boxes next to the options that you do not want to add.

**Note:** The custom installation procedure will *not* remove previouslyinstalled components that are not checked.

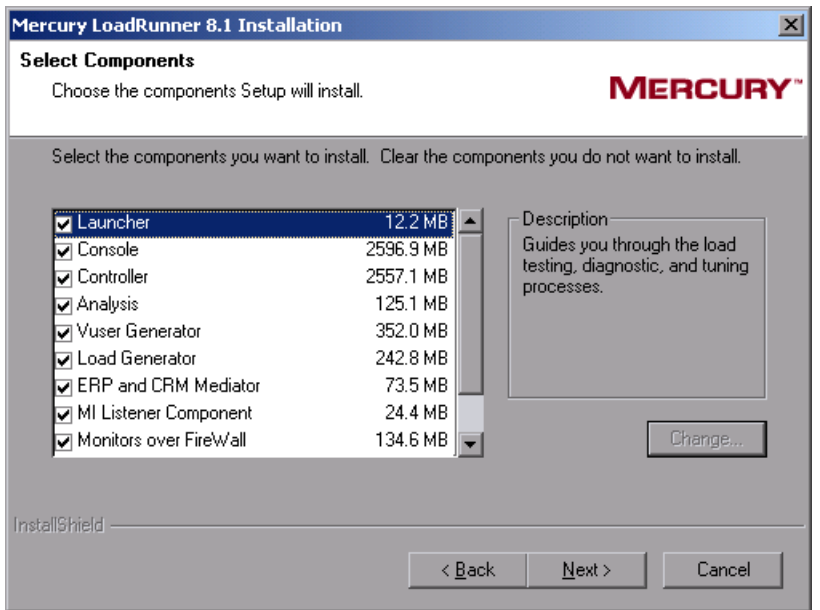

Click **Next**.

- **7** The installation settings you selected are displayed in a read-only window. Review the settings. If you want to select different installation settings, click **Back**. If you are satisfied with the installation settings, click **Next**. The installation process begins.
- **8** If you installed LoadRunner's samples, a message tells you to run the samples setup from the LoadRunner Samples program group to complete the samples installation. Refer to [Chapter 5, "Installing LoadRunner](#page-44-2)  [Samples"](#page-44-2) for detailed explanations of the sample tests and setup instructions.

Click **OK** to continue with the setup procedure.
**9** By default, the setup program creates the program group, **Mercury LoadRunner**, and creates the LoadRunner icons in the program group.

To add the LoadRunner icons to an existing program group, select the group from the list of Existing Groups. Click **Next**.

- **10** Depending on which components you added, the setup program either prompts you to restart your computer or informs you that the setup is complete. You can delay restarting the computer until a later time.
- **11** If you installed LoadRunner's online documentation, you use the Acrobat Reader to view the documentation files.

To install the latest Adobe Acrobat Reader, select **Start > Programs > Mercury LoadRunner > Documentation > Download Adobe Acrobat Reader.**

**Note**: Before you download Acrobat Reader, uninstall any previous versions of Acrobat Reader. If you already have version 5.05 installed, it is not necessary to run the Acrobat Reader setup.

#### **Part I** • Windows Installation

# **4**

# **Viewing and Modifying a License**

You can modify your license at any time directly from the Mercury LoadRunner Launcher window. This chapter describes:

- ➤ [Viewing License Information](#page-39-0)
- ➤ [Modifying a License](#page-41-0)
- ➤ [Troubleshooting](#page-41-1)

You normally enter your license key during installation after being prompted to do so by the setup program. However, if you do not have your license key at the time of installation, you can use a temporary license by typing **TEMPORARY** in the license key box. This grants you a 10 day license for 25 users. You can then contact Mercury Customer Support to obtain your permanent license key.

This chapter describes how to enter a license key after installation (not during the installation process), and how to upgrade an existing license.

# <span id="page-39-0"></span>**Viewing License Information**

You can view your license information from the Mercury LoadRunner Launcher window

To view your license key information, click **Start > Programs > Mercury LoadRunner > LoadRunner**. The Mercury LoadRunner launcher window opens. From the **Configuration** menu, select **LoadRunner License** to open the LoadRunner License Information dialog box.

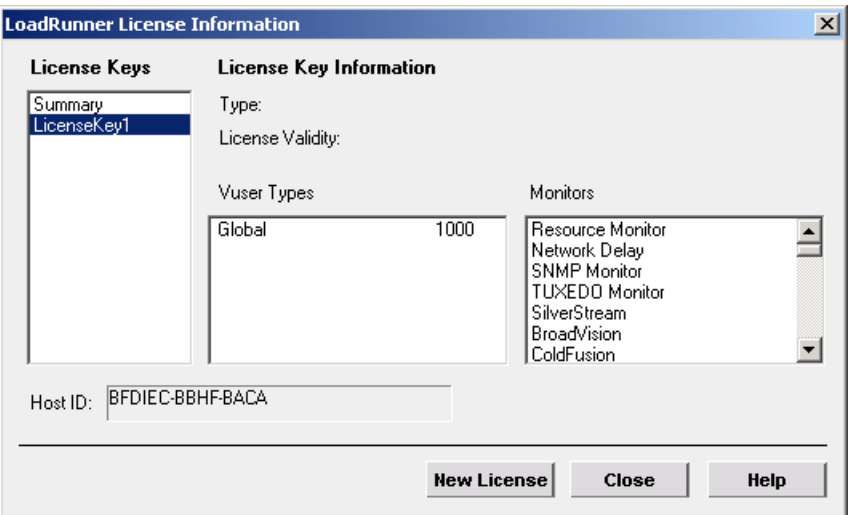

The LoadRunner License Information dialog box displays the following information:

**License Keys:** Displays the available license keys, as well as a summary of all the available license keys.

#### **Summary Information**

**Type:** Displays the type of license available for the license key you selected. The following types of licenses are available:

- ➤ **Permanent:** The license never expires.
- ➤ **Time Limited:** The license is limited by a start date and an expiration date.
- ➤ **Temporary:** The license is granted for a pre-defined number of days after product installation.
- ➤ **VUD-based:** With Virtual User Days or VUD based licenses you purchase a number of VUD type Vusers. Within a 24 hour period a portion of those Vusers can be used repeatedly to run an unlimited number of tests. At the end of the 24 hour period those Vusers are deducted from your total amount of available Vusers.

For example, if you purchase 100 VUD type Vusers, you can run 3 different scenarios within the same 24 hour period, with 20 Vusers in each scenario. At the end of that period, only 20 Vusers (and not 60) are deducted from your total number of available Vusers, leaving you with 80 remaining Vusers which can be used at any time in the future.

**Note:** By default, LoadRunner begins the 24 hour cycle at midnight, however you can request a different cycle that best suits your test schedule.

➤ **Plugged:** The license requires a dongle.

**License Validity:** Displays the time limitation of the selected license key.

**Vuser Types:** Displays a list of Vuser protocols available for the selected license key.

- ➤ **Group** < *n* >: A group of protocols that are often used together.
- ➤ **Global:** The global license lets you run all Vuser types, provided you stay within the global, or total limit. The number following Global indicates the total number of Vusers purchased.

**Monitors:** Displays the server monitors available for the selected license key.

**Host ID:** Displays an ID for a specific machine. To receive a license key for a specific machine contact [Mercury's Customer Support](http://support.mercury.com).

**New License:** Opens the New LoadRunner License dialog box which enables you to enter a new license number. Enter the new license number exactly as it was given to you and click **OK**.

# <span id="page-41-0"></span>**Modifying a License**

You can modify license information from the Mercury LoadRunner Launcher window.

**To modify the current license information:**

- **1** In the Mercury LoadRunner launcher window, select **Configuration > LoadRunner License** to open the LoadRunner License Information dialog box.
- **2** Click **New License**. The New LoadRunner License dialog box opens.

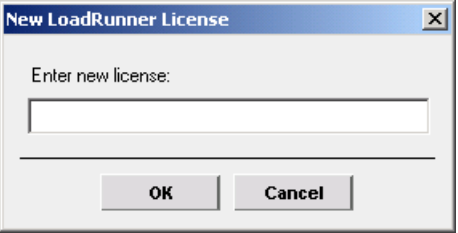

- **3** Enter the new license number exactly as it was given to you. Click **OK**. If your license is limited for a specific amount of time, LoadRunner issues a message accordingly.
- **4** Click **OK** to close the New LoadRunner License dialog box.

# <span id="page-41-1"></span>**Troubleshooting**

If you have a temporary license key, contact Mercury Customer Support to obtain a permanent license key.

If LoadRunner does not accept your license key, perform the following checks:

➤ Make sure you typed in the license key exactly as it was given to you. Your license key is case sensitive.

➤ If your LoadRunner license requires that you use a plug when running LoadRunner, and a message is issued stating that a plug is not installed, perform the following:

Login as Administrator.

Run **<loadrun\_directory>/bin/hinstall.exe/i.**

Reboot the machine.

➤ If you receive a **permission denied** error message during Controller startup, you must grant **Full Control** permission for the Registry's **HKEY\_LOCAL\_MACHINE** key and in the **WINNT** directory (directory where Windows is installed).

#### **To add Registry permissions:**

- **1** Run **regedt32** to modify the registry.
- **2** Select the **HKEY\_LOCAL\_MACHINE** key.
- **3** Select **Security > Permissions**.
- **4** Add **Full Control** permission to the user that is running the Controller.
- **5** Turn on the **Replace Permission on the Existing Subkeys** flag.
- **6** Click **OK**.

**To add permissions on an NTFS file system:**

- **1** Select the **<System Drive>:\WinNT** folder.
- **2** Invoke **Properties**.
- **3** Select the **Security** tab.
- **4** Click **Permissions**.
- **5** Add **Full Control** permission for the user.
- **6** Turn on the **Replace Permissions on Subdirectories** flag.
- **7** Click **OK**.

#### **Part I** • Windows Installation

**5**

# **Installing LoadRunner Samples**

The LoadRunner installation includes sample Vuser scripts, a sample application, and sample database server and tables. In order to use the LoadRunner samples you must run the LoadRunner samples installation.

This chapter describes:

- ➤ [Samples Setup Program](#page-45-0)
- ➤ [Samples Setup Procedure](#page-46-0)
- ➤ [Accessing the Readme Files for Corba and RMI](#page-51-0)

## **About LoadRunner Samples**

The LoadRunner samples include:

➤ Sample Vuser scripts

The scripts demonstrate some of LoadRunner's features and allow you to run a true test.

➤ Sample flight application

The sample application is a flight reservation system which enables travel agents to order flight tickets. Travel agents work on the client application which connects to a central database server. This application is available for the following protocols: Web, Com, Corba, RMI, ODBC, MS ACCESS, Oracle, Sybase, and WinSocket.

➤ Sample database server and tables

You can install the Quadbase server, which is an ODBC database server provided with LoadRunner for demonstration purposes, or you can configure the flight reservation system to connect to an existing database server. The installation program installs all of the necessary tables for working with the sample application on the server of your choice.

## <span id="page-45-0"></span>**Samples Setup Program**

The LoadRunner samples setup program:

- ➤ Installs the sample Quadbase ODBC Server and Client (optional).
- ➤ Creates and populates data tables for use with the sample Flight application, on the Quadbase server or one of the other specified servers.
- ➤ Installs the sample Vuser scripts and updates the database connection strings for the sample Vuser scripts.
- ➤ Manages the **flights.ini** file to make it available for the Flight application.
- ➤ Registers the datasource for Flight-ODBC\_Access and Flight-Winsock with the ODBC Administrator.
- ➤ Adds icons for the LoadRunner Samples program group.

**Note:** By default, LoadRunner installs a sample Web application and Web server (Xitami) as part of the LoadRunner Full Setup.

# <span id="page-46-0"></span>**Samples Setup Procedure**

**To install the LoadRunner samples on your computer:**

- **1** If you plan to use an existing database or WinSock application server, rather than installing the sample Quadbase ODBC server, make sure that your server is running and that you are familiar with the connection parameters.
- **2** Choose **Start > Programs > Mercury LoadRunner > Samples Setup**. The LoadRunner Samples Setup program begins and displays the Welcome dialog box.

Click **Next** to proceed to the list of components and sub-components. Select one or more components. For standard ODBC include **Quadbase** in your selection.

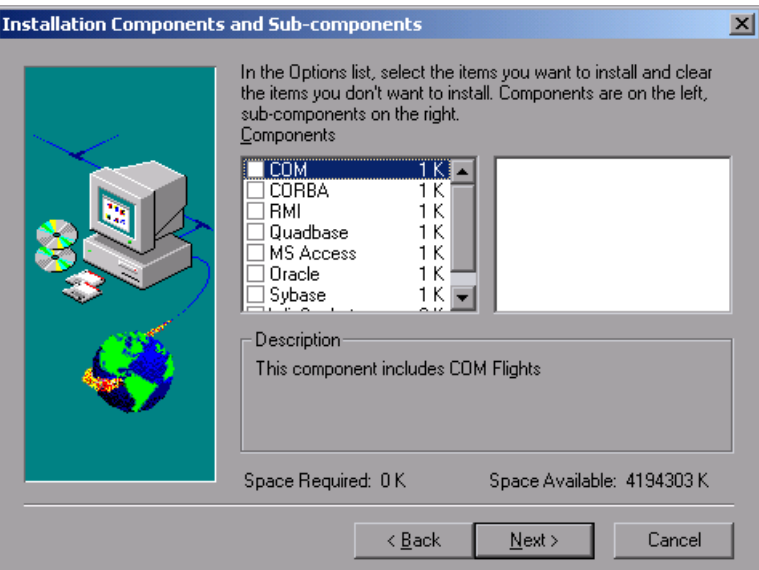

Click **Next**.

 **3** In the Choose Destination Location dialog box, specify the location where you want to install LoadRunner. To select a different location, click **Browse**, choose a folder, and click **OK.** Click **Next** to continue**.**

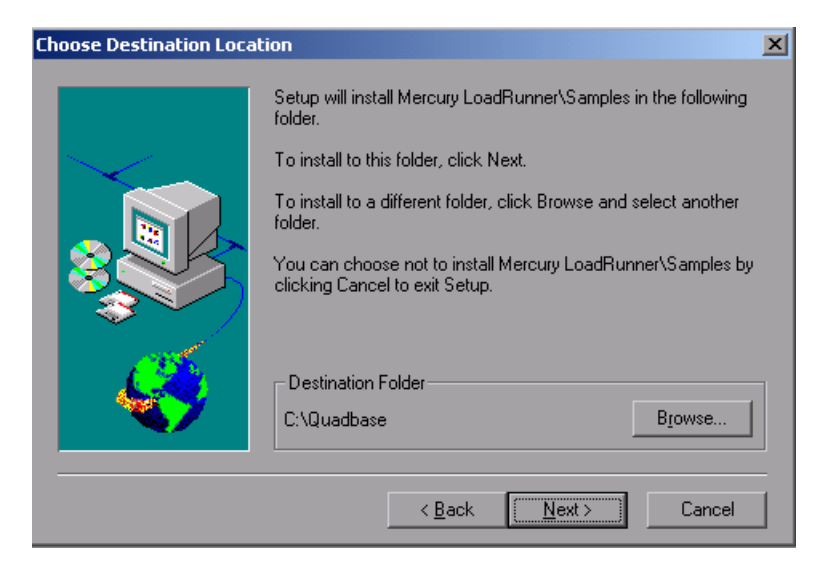

 **4** In the Select Program Folder dialog box, specify a program folder, or accept the default folder, **Mercury LoadRunner** and click **Next**.

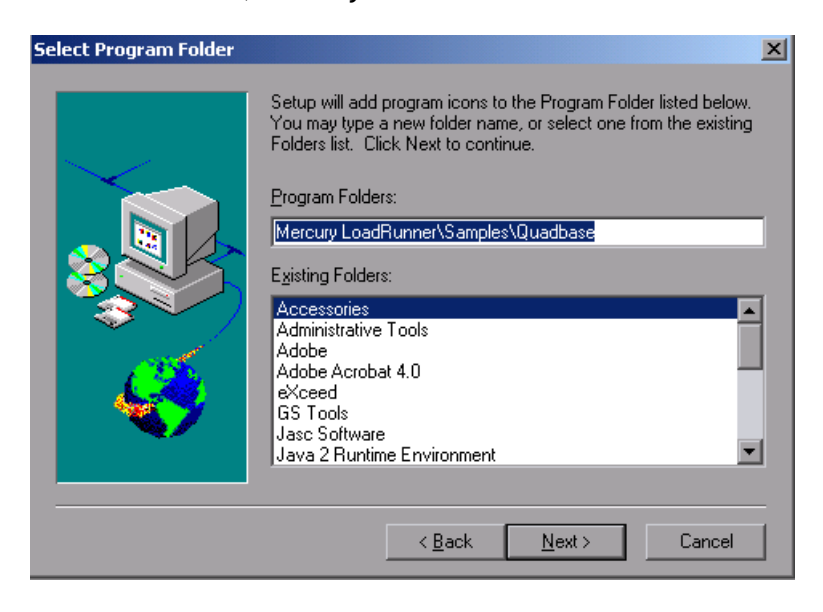

The Quadbase server starts running.

 **5** If you are installing Oracle components, you are prompted to provide Oracle Client connection information. The **User name**, **Password**, and **Host string** fields should be filled in with the most recent information, if available on your system. Enter the connection information and click **Next**.

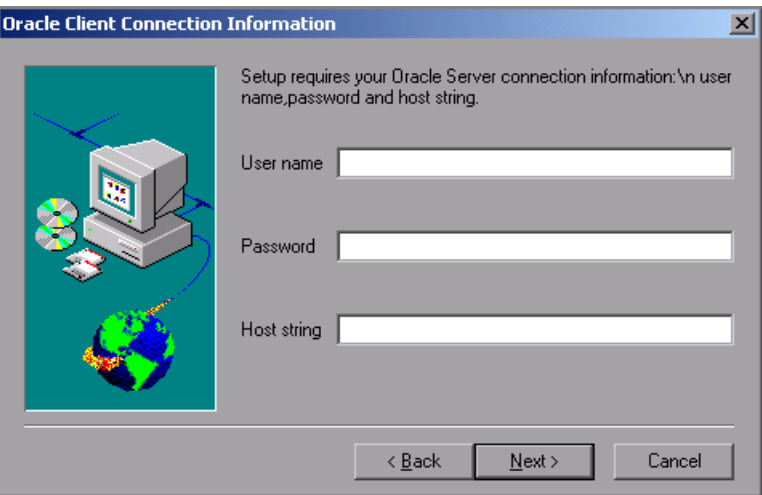

For Oracle servers, you are prompted to select the version of the installed Oracle Client. Select the version and click **Next.**

A confirmation message opens asking you if you would like to install or update the sample Flights database on your Oracle server. Click **Yes**.

 **6** If you are installing Sybase components, you are prompted to provide Sybase Client connection information. The **User name**, **Password**, and **Server** fields should be filled in with the most recent information, if available on your system. Enter the connection information and click **Next**.

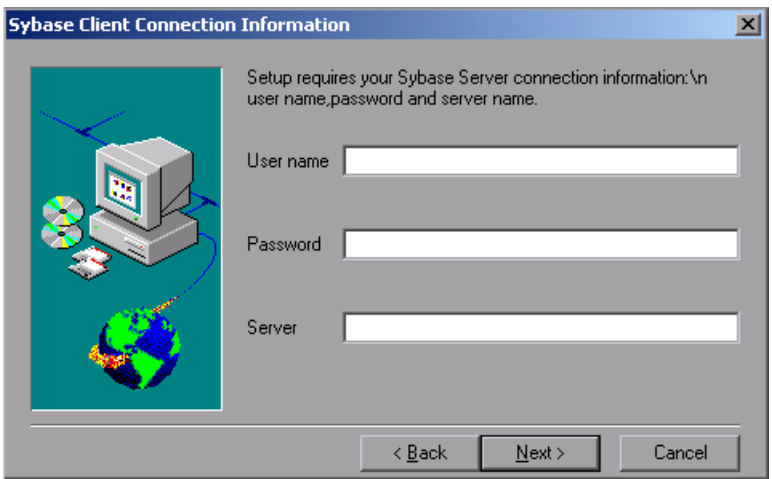

A confirmation message opens asking you if you would like to install or update the sample Flights database on your Sybase server. Click **Yes**.

 **7** You will receive a prompt when setup is complete. Click **Finish** to close the setup program and view the new program icons.

**Note:** It is recommended to copy **dat/flight32.mdb** to your local drive and register it manually. If you leave this file on the network, other users may accidentally access it.

# <span id="page-51-0"></span>**Accessing the Readme Files for Corba and RMI**

The sample Readme files provide detailed information about using CORBA and RMI sample applications:

➤ For **RMI** samples, look in:

**Start > Programs > Mercury LoadRunner > Samples > RMI > RMI Flights Help**

➤ For **Corba** samples, look in:

**Start > Programs > Mercury LoadRunner > Samples > Corba > Corba Flights Help**

# **Part II**

**UNIX Installation**

**6**

# **Introducing the UNIX Installation**

You can install LoadRunner to run virtual users on a UNIX platform. The UNIX virtual users interact with the LoadRunner Controller, installed on a Windows machine. Refer to Part I of this Installation Guide for information about installing the LoadRunner Controller.

This chapter discusses the installation steps and system requirements for the LoadRunner UNIX Virtual User components.

# **UNIX Installation Steps**

This guide describes the installation of LoadRunner Vusers on all of the supported UNIX platforms. When a section applies only to a specific platform, it is explicitly stated.

The main steps of the installation process are:

- ➤ Installing the program files
- ➤ Setting the environment

Once you complete the installation, refer to the additional documentation for details on working with LoadRunner.

#### **Setting the Environment**

Since LoadRunner virtual users emulate an actual user of your system, the environment on the virtual user machine must be configured for the user to run correctly. The environment variables are defined in the **.cshrc** file for cshell users, and the **.profile** file for Bourne and kshell users.

- ➤ The installation process determines the platform upon which the Vuser is [running, and prepares a script to modi](#page-80-0)fy the **.cshrc** file for cshell users. Bourne and kshell users should manually modify the **.profile** file. Refer to Chapter 9, "Verifying Your Installation" for sample **.cshrc** and **.profile** files.
- ➤ The LoadRunner installation process helps you set the environment variable to indicate the location of the LoadRunner bin directory and any DLLs used by the underlying protocol. This environment variable is called LIBPATH on AIX, SHLIB\_PATH on HP/UX, and LD\_LIBRARY\_PATH on Solaris and Linux.

# **System Requirements**

Your actual memory requirements may vary, depending on your configuration. Note that the installation procedure uses additional memory which becomes free after the installation. To ensure a smooth installation of the UNIX components, it is recommended that you make sure there is sufficient storage space, process entries, and swap space in the disk partition where you intend to install LoadRunner.

The following table describes the system requirements for each platform supported by Mercury for LoadRunner UNIX Vusers.

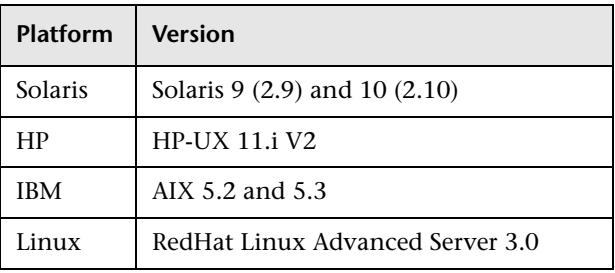

Note that LoadRunner supports all X Servers.

**Note:** For Linux platforms, you should install the updated glibc packages which provide security and bug fixes. For more information, refer to https://rhn.redhat.com/errata/RHSA-2003- 325.html#Red%20Hat%20Linux%208.0

For the most updated LoadRunner installation requirements, refer to [http://www.mercuryinteractive.com/products/loadrunner/technical/](http://www.mercuryinteractive.com/products/loadrunner/technical)

### **System Resources**

The following describes the system resources required for each platform or operating system. The actual resources may vary depending on the number of Vuser licenses purchased.

The resources for Vusers listed below apply to each virtual user. If you are installing multiple virtual users, you must multiply the figure by the number of virtual users.

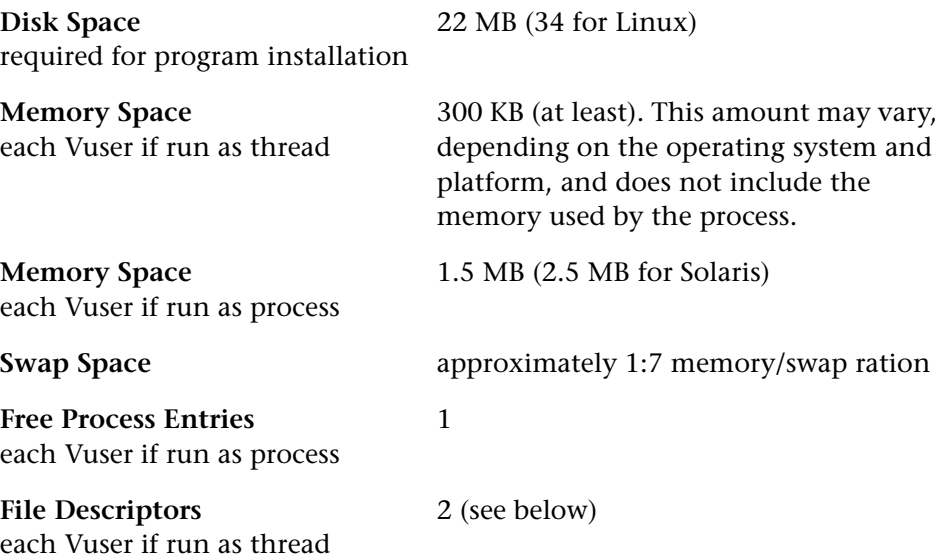

The **Memory Space** above describes a general C-Vuser type. Other types may take up more memory space. For example, each Web Vuser uses at least 500 KB.

A load generator additionally uses the following **File Descriptor** resources:

- ➤ 14 file descriptors for the LoadRunner launch service
- ➤ 20 file descriptors for the LoadRunner agent
- ➤ 30 file descriptors for each Vuser driver. By default, there is a driver for every 50 Vusers.

For example, to compute the number of file descriptors used in running 100 threaded Vusers the load generator requires:

- 14 for LR launcher
- 20 for LR agent
- 60 for 2 drivers (30 x 2, each one drives 50 Vusers)
- 200 for 100 Vusers (each Vuser requires 2)

#### **Total:** 294 File Descriptors

If Vusers are run as processes instead of threads, one driver is run per Vuser. Therefore, each Vuser requires 30 file descriptors.

You can increase the number of file descriptors, process entries, and amount of swap space by configuring the kernel, as described in this chapter.

**Note:** Most operating systems using LoadRunner 7.0 or higher have sufficient default file descriptors, process entries, and swap space, and rarely require reconfiguration.

## **Increasing Process Entries**

Each Vuser requires several free process entries. To increase the number of process entries on your system, you must reconfigure the kernel.

#### **Solaris**

The following section describes how to reconfigure the kernel for Solaris operating systems:

- **1** Locate the **/etc/system** file.
- **2** Set the maximum number of processes in the system file. Type:

```
set max_nprocs=number (e.g.712)
```
 **3** Execute the touch/reconfigure command. Type:

touch /reconfigure

 **4** Reboot the machine.

#### **HP-UX**

The following section describes how to reconfigure the kernel for HP platforms:

- **1** Login as root.
- **2** Invoke the *sam* tool to reconfigure the kernel. Type:

sam &

- **3** Select **Kernel Configuration > Configurable Parameters**.
- **4** Set the following parameters to the desired values:

**nproc**: The number of simultaneous processes—(# of Vusers \* 2) + 200 **maxuser**: The number of maximum users—DB + RTE Vusers + 20 **maxuprc**: The number of processes per user—# of Vusers \* 2

**5** Reboot the machine.

#### **IBM**

The following section describes how to reconfigure the kernel for IBM platforms using the AIX operating system:

 **1** Display the current settings. Type:

lsattr -EHl sys0

 **2** Increase the maximum number of process entries per user. Type:

```
chdev -l sys0 -a maxuprocs = number (e.g.500)
```
 **3** Set the *nproc*, *maxusers* parameters to the desired values.

#### **Linux**

The following section describes how to reconfigure the kernel for Linux platforms:

- **1** Locate the **/etc/security/limits.conf** file.
- **2** Set the maximum number of processes in the limits file. Type:

hard nproc 8192

 **3** Reboot the machine.

# **Increasing File Descriptors**

Each Vuser requires from 6 (non-GUI Vusers) to 27 (GUI Vusers) file descriptor entries. The procedure to increase the number of file descriptors differs between platforms and shells.

#### **All Platforms**

In these examples, the number of descriptors is increased to the maximum of 1024.

 **1** For sh and ksh users, type:

ulimit -n 1024

 **2** For csh users type:

limit descriptors 1024

#### **Solaris**

The following section describes some alternate procedures to increase file descriptors on Solaris operating systems. In these examples, the number of descriptors is increased to the maximum of 1024.

 **1** Use the *adb* command to increase file descriptors (all shells). Note that 400 HEX is the equivalent to decimal 1024. In the following example, **kernel** is the name of the kernel file, e.g., **kernel/unix**.

```
adb -w -k /kernel/dev/mem
rlimits+28?W 400
rlimits+28/W 400
```
 **2** You can also increase the maximum number of file processes by reconfiguring the kernel.

Login as root and set the *rlim\_fd\_max* parameter inside the **/etc/system** file by typing:

```
set rlim_fd_max=1024
```
 **3** Save the file and reconfigure the system by typing:

touch /reconfigure

 **4** After reconfiguring the system, reboot the machine.

#### **HP-UX**

The following section describes how to increase file descriptors for HP platforms:

- **1** Login as root.
- **2** Invoke the *sam* tool to reconfigure the kernel. Type:

sam &

- **3** Select **Kernel Configuration > Configurable Parameters**.
- **4** Set the *maxfiles* parameters to the desired values. This is the equivalent to file descriptors on Sun platforms.

**maxfiles**: The number of files open at a given time, typically set to 60. Change it to 500 -1024.

**5** Reboot the machine.

#### **Linux**

The following section describes some alternate procedures to increase file descriptors on Linux operating systems. In these examples, the number of descriptors is increased to the maximum of 8192.

 **1** Add the following line to the **/etc/security/limits.conf** file:

hard nfile 8192

 **2** Add the following line to the **/etc/sysctl.comf** file:

```
fs.file-max = 8192
```
 **3** Reboot the machine.

### **Increasing Swap Space**

Each Vuser requires swap space ranging from 200 KB to 4 MB. Before adding space to your system configuration, you should determine your paging requirements. For environments running programs with very large memory requirements, it is recommended to have paging space of four times the physical memory. If you do not have enough paging space, certain processes may be killed, and others will be unable to start.

#### **Solaris**

The following section describes how to increase swap space for machines running Solaris:

 **1** List the available paging areas. Type:

swap -l

 **2** Display the available swap space. Type:

swap -s

 **3** Create a new paging file. Type:

mkfile size path (e.g. mkfile 50m / extra/page 1)

 **4** Add the page file to the existing configuration. Type:

/usr/etc/swapon -a /extra/page\_1 0 102400

 **5** Enable all swap areas listed in the filesystem configuration. Type:

/usr/etc/swapon -a

#### **IBM**

The following section describes how to increase swap space for machines running the AIX Operating System:

 **1** List the available paging areas. Type:

lsps -a

 **2** Display the available swap space. Type:

swap -s

 **3** Create a new paging file, using a value one quarter the size of the actual file size. For example, to create 200 MB of paging space in the chemvg volume group, type:

mkps -a -n -s 50 chemvg

 **4** To increase the size of an existing paging file, type:

chps -s *number paging\_file*

(e.g chps -s 10 page\_01 adds  $40 \text{ MB}$  to page\_01).

 **5** Add the page file to the existing configuration. Type:

swapon paging\_area (e.g. *swapon /dev/paging\_01*)

 **6** Enable all swap areas listed in the file system configuration file **/etc/swapspaces**. Type:

swapon -a

# **Diagnostics Hardware Requirements**

For information on installation requirements for Diagnostics for J2EE and .NET, refer to the *Mercury Diagnostics for J2EE & .NET for LoadRunner 8.1 Installation and User's Guide*.

**Part II** • UNIX Installation

**7**

# **Installing LoadRunner on UNIX**

LoadRunner is installed using the installation media provided with the LoadRunner distribution package. The installation uses a Java Runtime Environment (JRE).

The following sections describe installing the LoadRunner UNIX components from a UNIX CD-ROM device. If a UNIX machine with a CD-ROM device is not available, you can copy the UNIX components from the CD into a directory on your PC, and transfer them to a UNIX directory via ftp or an NFS mounting at a later stage.

## **Checking your Environment**

- ➤ Verify that a CD-ROM device is attached to your local or remote machine.
- ➤ Find out which device driver is available for use with this drive. The device driver is usually located in the **/dev** directory of the machine to which the drive is attached. Consult your system administrator for the name of your device.

# **Installing LoadRunner on Multiple Platforms**

In order to run LoadRunner on multiple UNIX platforms, you need to install a separate version of LoadRunner, in a separate directory, for each platform. The installation directories must be accessible to all the platforms. At the end of installation, follow the instructions at the end of this chapter for modifying the environment variables to indicate the LoadRunner installation directories.

For example, in order to install LoadRunner on a site that has both Solaris and IBM machines, you could use the following directories:

- ➤ For LoadRunner Solaris: **/tools/mercury/sol/lrunner**
- ➤ For LoadRunner IBM: **/tools/mercury/ibm/lrunner**

If you intend to run multi-platform scenarios, both directories should be NFS mounted. The Solaris machine should access the IBM installation directory and vice versa.

# **Running the Installation Program**

Before you begin the installation program, make sure you can access the install script, **install.sh** from the CD. Note that most operating systems require you to mount the CD-ROM drive to a local directory. For information for mounting a CD-ROM on IBM, [see "Preparing to Install from](#page-72-0)  [a CD-ROM \(IBM only\)" on page 63.](#page-72-0)

There are two installation modes: UI (or AWT) mode and console mode.

- ➤ To run the installation in UI mode, make sure that the DISPLAY environment variable is properly configured.
- ➤ To run the installation in console mode, add the -console parameter to the command line. For example:

install.sh -console

#### **To run the LoadRunner installation program:**

**Note:** The instructions below are for the UI mode.

#### **1** Type:

install.sh

The installation program begins and displays the license agreement.

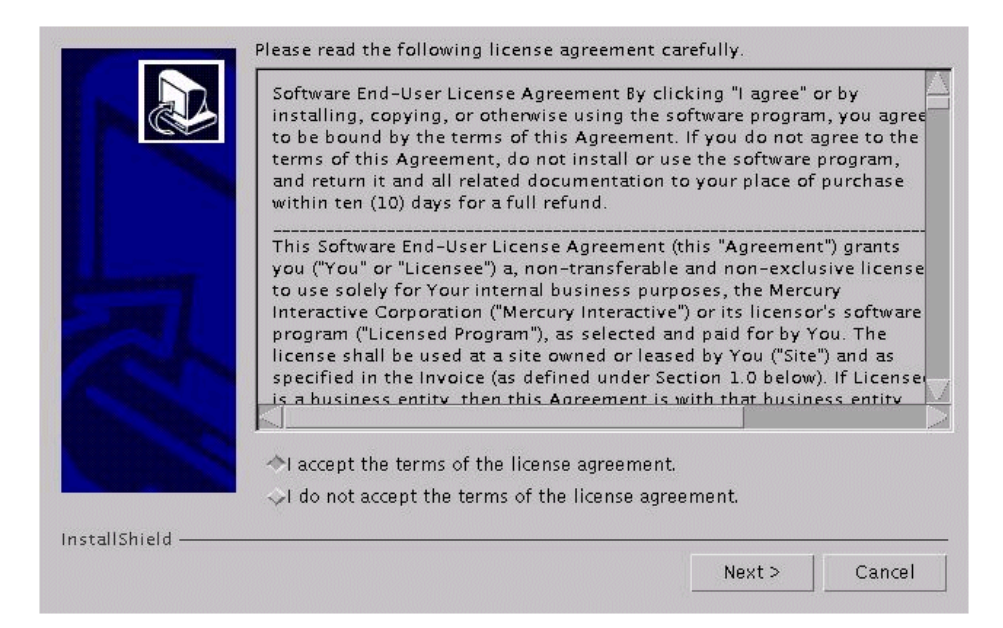

 **2** Read the agreement and select the option to accept it. The LoadRunner installation program begins and displays the installation location dialog box.

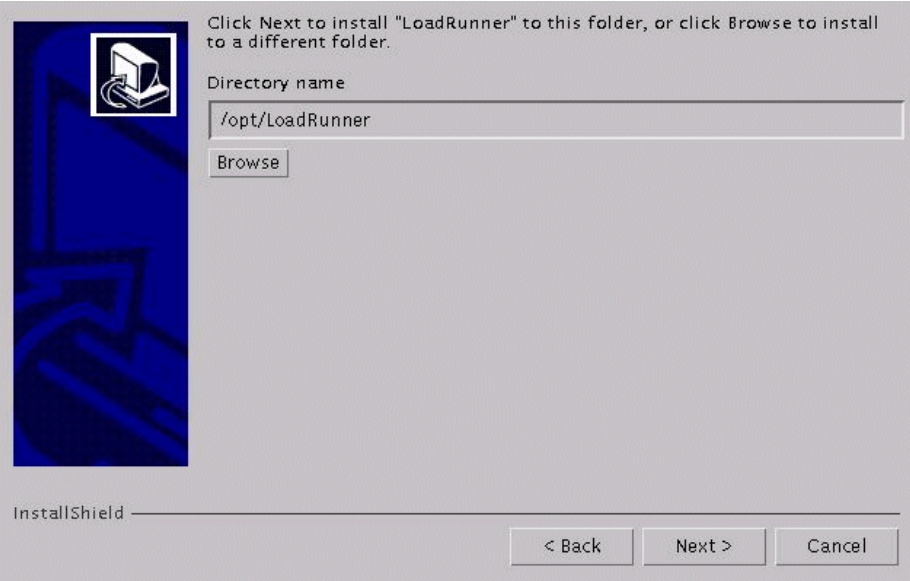

Choose the location where you want to install LoadRunner. To select a different location, click **Browse**, choose a directory, and click **OK**.

Click **Next**.

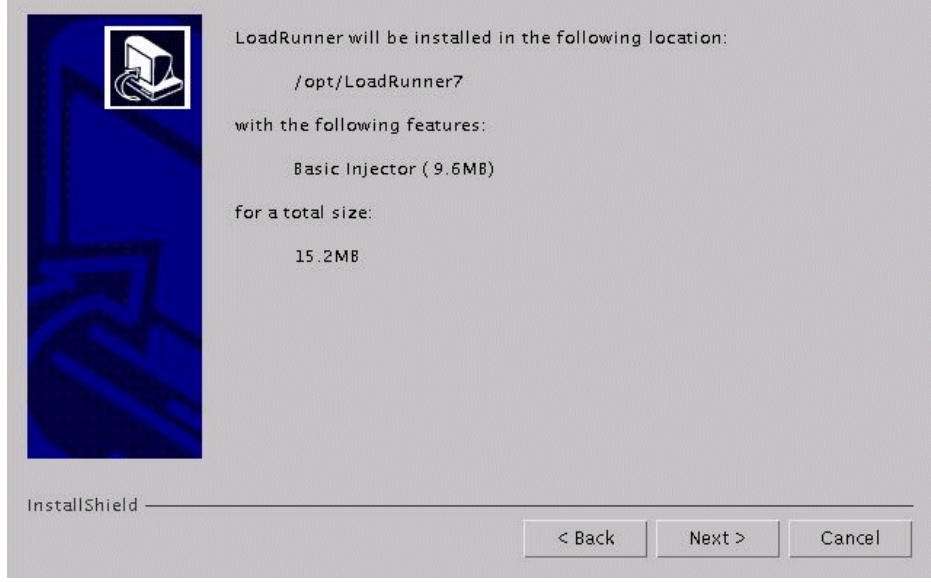

 **3** A read-only dialog box with your installation settings appears.

To select different installation settings, click **Back**. To begin installation, click **Next**. The installation process begins.

 **4** At the end of the installation, a message appears about setting the LoadRunner environment variables. The next step outlines this procedure. First complete the automatic installation by clicking **Next**.

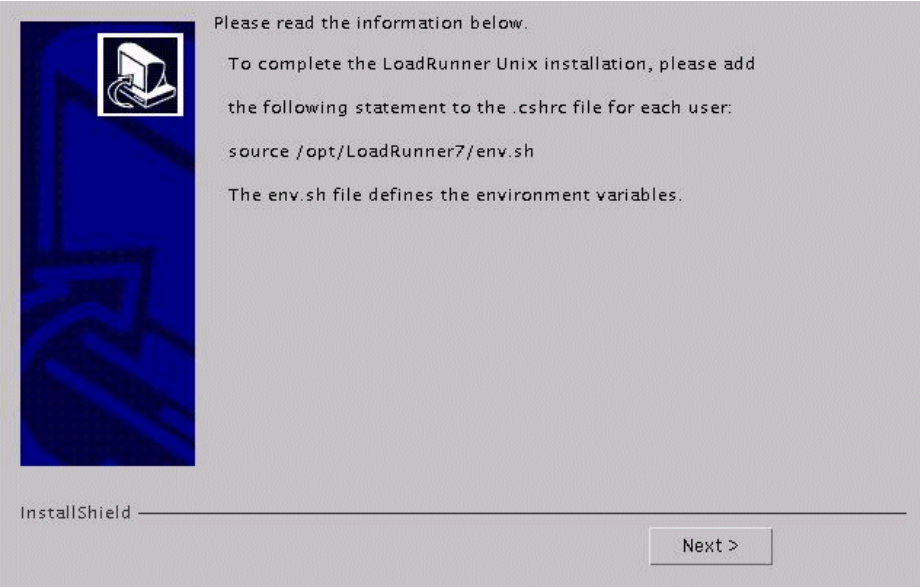

 **5** The installation process prepared a file called **env.sh** that contains environment variable definitions for your cshell environment. Open the **.cshrc** file for each LoadRunner user and add the following statement:

source **/opt/LoadRunner7/env.sh**

where **/opt/LoadRunner7** is the LoadRunner installation directory.

Bourne shell and kshell users should refer to [Chapter 8, "Post Installation"](#page-74-0) for instructions on modifying the **.profile** file.

- **6** Bring up a new terminal to run the **.cshrc** file. For more information about **.cshrc** files, see [Chapter 8, "Post Installation."](#page-74-0)
- **7** Be sure to run *verify\_generator* to verify your Vuser installation. This is a confirmation step, to ensure that the specified directory and device name are correct, and that you have sufficient disk space. For information about the tests performed by verify\_generator, see [Chapter 9, "Verifying Your](#page-80-1)  [Installation."](#page-80-1)
## **Preparing to Install from a CD-ROM (IBM only)**

When installing LoadRunner on an IBM platform, you must mount the CD-ROM drive to access the installation program.

#### **To mount the CD-ROM drive:**

- **1** Insert the CD-ROM into the drive and log in or *su* as root.
- **2** Create the LoadRunner installation directory by typing:

mkdir -p /usr/cdrom/lrun

 **3** To add a CD-ROM file system, you need to use SMIT. To enter the program, type:

smit storage

- **4** From within SMIT, select **File Systems**.
- **5** Select **Add/Change/Show/Delete File Systems**.
- **6** Select **CD ROM File Systems**.
- **7** Select **Add a CDROM File System**.
- **8** Choose a DEVICE name. Note that device names for CD-ROM file systems must be unique.
- **9** Type in the following MOUNT POINT:

/usr/cdrom/lrun

- **10** Select the **Do** command, or click enter if you are using the ASCII interface.
- **11** Quit the SMIT program.
- **12** Type the following command in order to mount the CD-ROM file system:

smit mountfs

 **13** For the FILE SYSTEM Name, select either **/dev/cd0** or **/dev/cd1**.

**14** Select the mount directory:

/usr/cdrom/lrun

- **15** Select **cdrfs** to set the TYPE of file system.
- **16** Select **Yes** to mount as a READ-ONLY system.
- **17** Select **Do** or **Enter** if you are using the ASCII interface.
- **18** Close your connection as the root user.

# **Running the Uninstall Program**

The uninstall program, like the installation program, uses a Java Runtime Environment (JRE). You can also run the uninstall program in UI mode, or in console mode. To run the program in console mode, add the console parameter to the end of the command line.

#### **To run the LoadRunner uninstall program:**

 **1** To access the program, type:

cd <installation directory>/ uninst

 **2** Type:

uninstall [-console]

**8**

# **Post Installation**

After installing LoadRunner, prior to starting work, you should check that your environment is configured properly.

This chapter describes:

- ➤ [Setting Environment Variables](#page-74-0)
- ➤ [Checking Authorizations](#page-76-0)
- ➤ [Sample .cshrc and .profile Files](#page-77-0)

After you complete the post-installation configurations, run the LoadRunner verification utility to check your installation. For more information, see [Chapter 9, "Verifying Your Installation."](#page-80-0)

#### <span id="page-74-0"></span>**Setting Environment Variables**

The LoadRunner installation procedure created a file, **env.sh** which sets the environment variables. Rather than manually updating your **.cshrc** file with the variable definitions, you include a statement to access **env.sh** at the end of the **.cshrc** file. This section describes the environment variables in your **env.sh** file. Note that if you are working with kshell or Bourne shell, you should manually set these variables in your **.profile** file. The syntax in the examples below are for cshell users. For kshell and Bourne shell users, [see](#page-78-0)  ["LoadRunner Settings in the .profile File" on page 69.](#page-78-0)

- ➤ M\_LROOT
- ➤ PATH
- ➤ LD\_LIBRARY\_PATH (Solaris, Linux), LIBPATH (AIX), SHLIB\_PATH (HP-UX)

**M\_LROOT**: Set M\_LROOT to the LoadRunner installation directory. For example:

setenv M\_LROOT /tools/lrunner

**PATH**: The location of LoadRunner's executable programs, the *bin* directory, must be added to the PATH variable.

```
set path = ($path $M_LROOT/bin)
```
**LD\_LIBRARY\_PATH**: The path should include the location of LoadRunner's dynamic libraries (\$M\_LROOT/bin). To set the path, type:

setenv LD\_LIBRARY\_PATH \${LD\_LIBRARY\_PATH}: \$M\_LROOT/bin /\*Solaris and Linux\*/ setenv SHLIB\_PATH \${SHLIB\_PATH}: \$M\_LROOT/bin/\*HP\_Platforms \*/ setenv LIBPATH "\${LIBPATH}:\$M\_LROOT/bin" /\*IBM Platforms \*/

Check the dynamic libraries used by your application, and make sure that their path is also included in the appropriate dynamic library path environment variable (LD\_LIBRARY\_PATH, SHLIB\_PATH or LIBPATH).

To check the dynamic libraries used by your application, type:

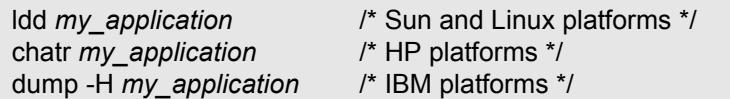

**Note:** Remember that in order to use Oracle73, you need to add the path Oracle73 libraries to the dynamic libraries path environment variable.

## <span id="page-76-0"></span>**Checking Authorizations**

In order to execute Vusers on remote hosts, you must be authorized to execute a **remote shell**. To check your permissions on a host, type:

➤ For Solaris, Linux and IBM platforms:

rsh hostname ls

➤ For HP platform:

remsh hostname ls

If you do not have permission, consult the *.rhosts* file (man *rsh* or *remsh*).

# <span id="page-77-0"></span>**Sample .cshrc and .profile Files**

#### **LoadRunner Settings in the .cshrc File**

The following is an example of LoadRunner settings within a user's .cshrc file:

# LoadRunner settings #

#Chooses a path based on the location of the machine dependent LoadRunner installation

```
switch ("`uname`")
```
case SunOS:

setenv M\_LROOT {replace with LoadRunner Solaris installation path} setenv LD\_LIBRARY\_PATH \${LD\_LIBRARY\_PATH}: \${M\_LROOT}/bin breaksw

case HP-UX:

setenv M\_LROOT {replace with LoadRunner HP-UX installation path} setenv SHLIB\_PATH \${M\_LROOT}/bin \${SHLIB\_PATH} breaksw

case Linux:

setenv M\_LROOT {replace with LoadRunner SunOs installation path} setenv LD\_LIBRARY\_PATH \${LD\_LIBRARY\_PATH}: \${M\_LROOT}/bin breaksw

```
case AIX:
```
setenv M\_LROOT {replace with LoadRunner AIX installation path} setenv LIBPATH \${M\_LROOT}/bin:\${LIBPATH} breaksw

endsw

set path = (\$M\_LROOT/bin \$path)

# End LoadRunner setting #

#### <span id="page-78-0"></span>**LoadRunner Settings in the .profile File**

The following is an example of LoadRunner settings within a user's **.profile** file for kshell and Bourne shell environments:

```
# LoadRunner settings #
#Chooses a path based on the location of the machine dependent LoadRunner 
installation
case "`uname`" in
  SunOS)
   M_LROOT={replace w/ LR Solaris installation path} ; export M_LROOT
    LD_LIBRARY_PATH=${M_LROOT}/bin ; export LD_LIBRARY_PATH
  ;;
  HP-UX)
      M_LROOT={replace w/ LR HP-UX installation path} ; export M_LROOT
     SHLIB_PATH={${M_LROOT}/bin ; export SHLIB_PATH
  ;;
  AIX)
      M_LROOT={replace w/ LR AIX installation path} ; export M_LROOT
      LIBPATH=${M_LROOT}/bin ; export LIBPATH
  ;;
  Linux)
     M_LROOT={replace w/ LR Linux installation path} ; export M_LROOT
     LD_LIBRARY_PATH=${M_LROOT}/bin; export LD_LIBRARY_PATH
esac
```

```
PATH=${M_LROOT}/bin:${PATH}; export PATH
```

```
# End LoadRunner setting #
```
**Part II** • UNIX Installation

**9**

# <span id="page-80-0"></span>**Verifying Your Installation**

LoadRunner has a setup verification utility *verify\_generator*, that checks the LoadRunner setup. It checks environment variables and your *.cshrc* file to verify that they are set up correctly. The *verify\_generator* utility checks the remote Vuser hosts.

It is strongly recommended that you run *verify\_generator* after a Vuser installation, before attempting to invoke LoadRunner.

### **The verify\_generator Test**

The utility checks the following items in the Vuser environment:

- ➤ at least 128 file descriptors
- ➤ proper .rhost permissions: -rw-r--r--
- ➤ the host can be contacted using rsh to the host. If not, checks for the host name in rhosts
- ► M\_LROOT is defined
- ➤ .cshrc defines the correct M\_LROOT
- ➤ .cshrc exists in the home directory
- $\blacktriangleright$  the current user is the owner of the .cshrc
- ➤ a LoadRunner installation exists in \$M\_LROOT
- $\blacktriangleright$  the executables have executable permissions
- ➤ PATH contains \$M\_LROOT/bin, and /usr/bin
- ➤ the rstatd daemon exists and is running

# **verify\_generator Option**

The verify utility checks the local host for its communication parameters and its compatibility with all types of Vusers. If you intend to run all of the Vusers on one host, type:

verify\_generator

*verify\_generator* either returns 'OK' when the setting is correct, or 'Failed' and a suggestion on how to correct the setup.

The syntax of *verify\_generator* is as follows:

verify\_generator [-v]

where -v provides detailed information about the checks.

# **Part III**

# **Installing and Uninstalling Tuning Agents**

# **10**

# **Tuning Agents**

This chapter explains how to install and uninstall a tuning agent on a host machine when using Mercury Tuning Console. You can install a tuning agent via the installation procedure or by copying files from the Mercury LoadRunner 8.1 Additional Features CD to the host machine.

This chapter includes the following sections:

- ➤ [Installing a Tuning Agent via the Installation Procedure](#page-84-0)
- ➤ [Installing a Tuning Agent by Copying Files](#page-85-0)
- ➤ [Tuning Agent Privilege Requirements](#page-86-0)
- ➤ [Uninstalling a Tuning Agent](#page-108-0)

**Note:** To install a tuning agent, JRE version 1.3 or higher must be installed on the host machine.

## <span id="page-84-0"></span>**Installing a Tuning Agent via the Installation Procedure**

- **1** Insert the Mercury LoadRunner 8.1 Additional Features CD in a drive on the host machine and run the installation procedure.
- **2** Choose the **Tuning Agent** action in the installation procedure.

# <span id="page-85-0"></span>**Installing a Tuning Agent by Copying Files**

**To install a tuning agent locally on a Windows host by copying a file from the Console machine:**

- **1** Extract the perfagent.tar file (located in the *\Mercury LoadRunner\console\bin* directory on the Console machine) to a directory on the host machine (for example, to *C:\Program Files\Mercury Interactive\Tuning Agent*).
- **2** On the host machine, set the PE\_HOME environment variable (in this example, PE\_HOME = C:\Program Files\Mercury Interactive\Tuning Agent).
- **3** On the host machine, launch the tuning agent application. In this example, you would run the following file:

C:\Program Files\Mercury Interactive\Tuning Agent\agent\bin\pe\_agent.exe

#### **To install a tuning agent locally on a UNIX host:**

- **1** Copy the perfagent.tar file (from the *\Mercury LoadRunner\console\bin* directory on the Windows machine where the Console is installed) to a directory on the UNIX machine (for example, to */usr/local/tuningagent*), and extract it to that directory.
- <span id="page-85-1"></span>**2** On the host machine, set the PE\_HOME environment variable (in this example for csh, setenv PE\_HOME /usr/local/tuningagent )
- **3** On the host machine, launch the tuning agent batch file. In this example, you would run the following file:

/usr/local/tuningagent/agent/bin/pe\_agent

You can skip step [2](#page-85-1) by passing the path to the installation directory to pe\_agent in the command line, as in the following example:

% pe\_agent 0 true /usr/local/tuningagent

# <span id="page-86-0"></span>**Tuning Agent Privilege Requirements**

The tuning agent requires specific privileges in order to provide configuration and server log information to the client. The user hosting or running the tuning agent must have all necessary privileges in order to function properly. While the tuning agent may have access to all necessary environments, the client-user's access to a subset of tuning operations and environments can be controlled through the **security.properties** file.

The list of requirements for each operating system and server environment are outlined below on a per operation basis. If the tuning agent does not have all necessary privileges for a particular operation in an environment, it will fail to execute the operation properly - an error message may or may not be issued (depending on the severity of the operation).

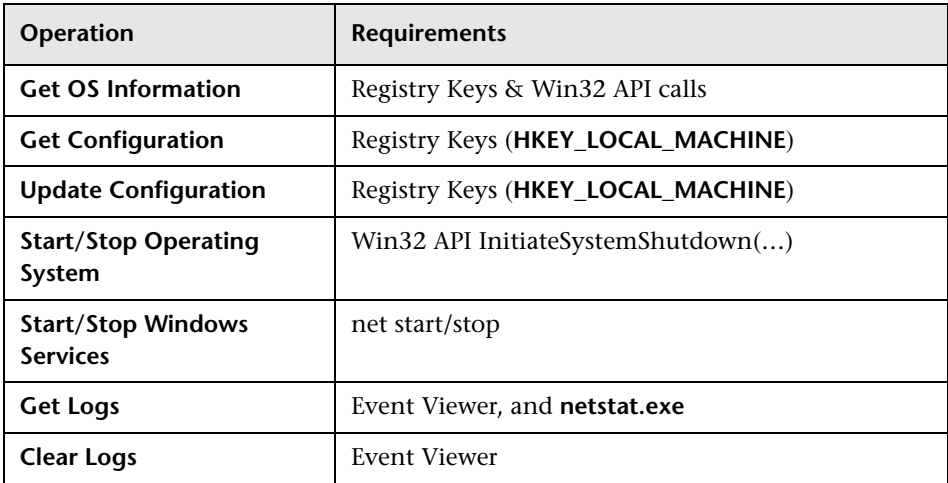

#### **Operating System: Windows NT/2000**

#### **Operating System: HP-UX 9/10**

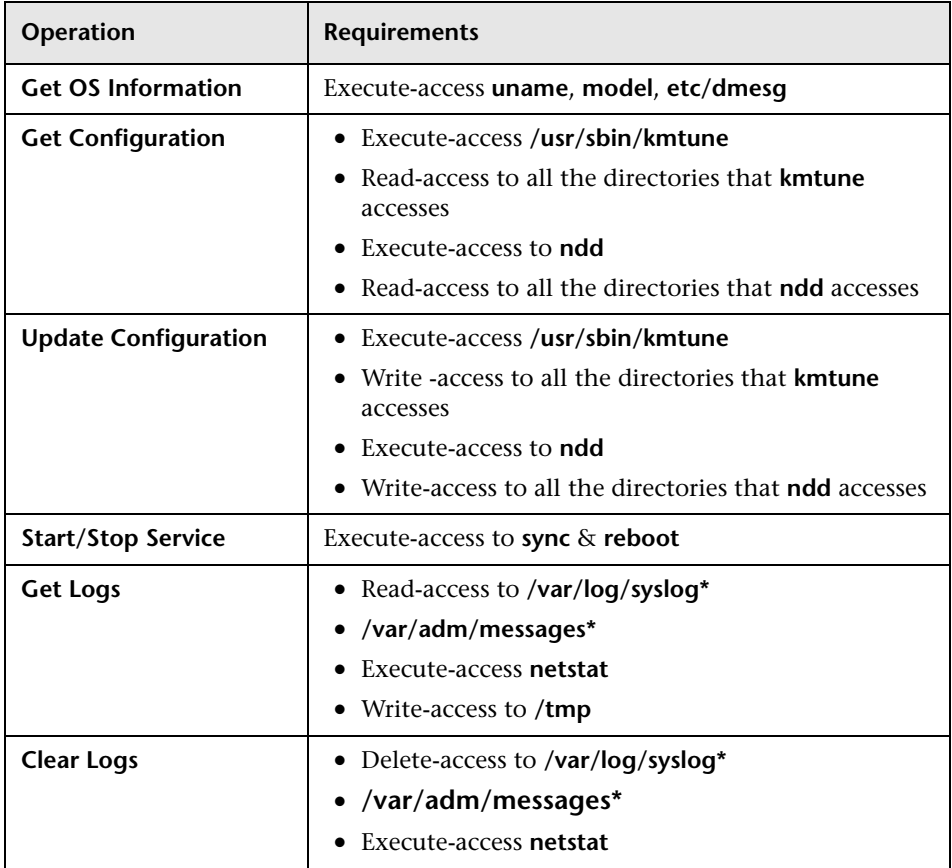

#### **Operating System: IBM AIX 4.x/5.x**

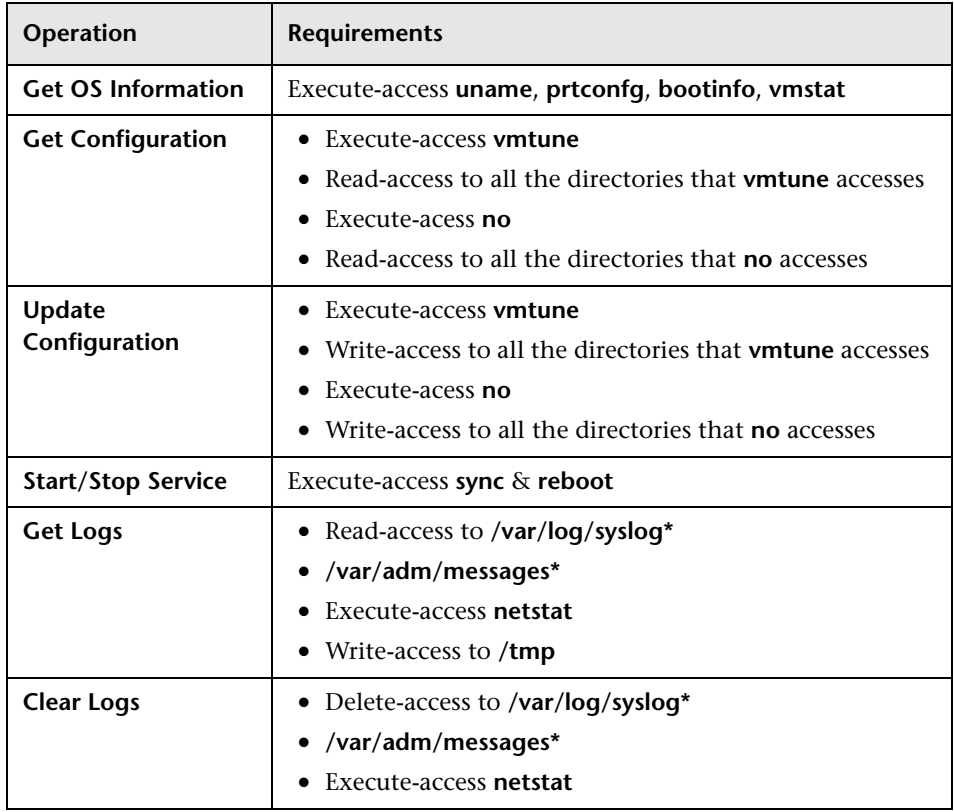

#### **Operating System: Linux**

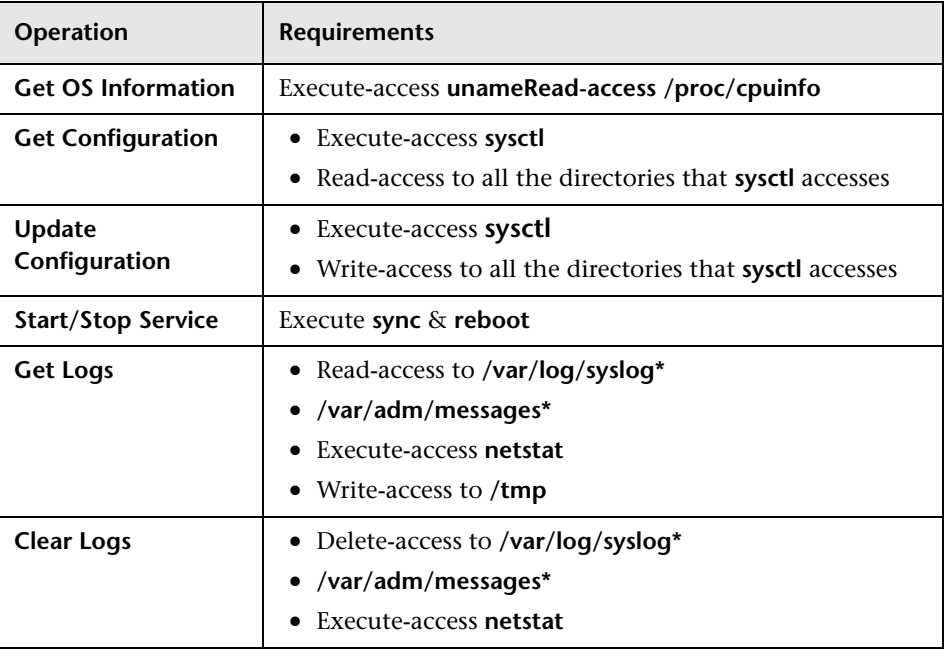

#### **Operating System: Solaris 2.x**

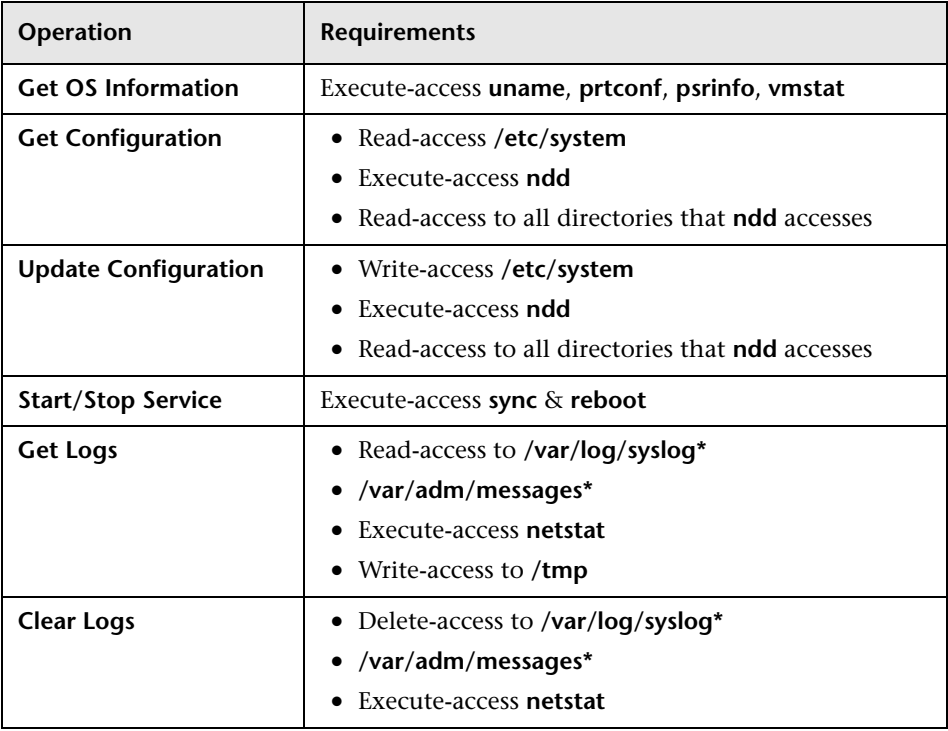

#### **Web Server: Apache 1.x / 2.x**

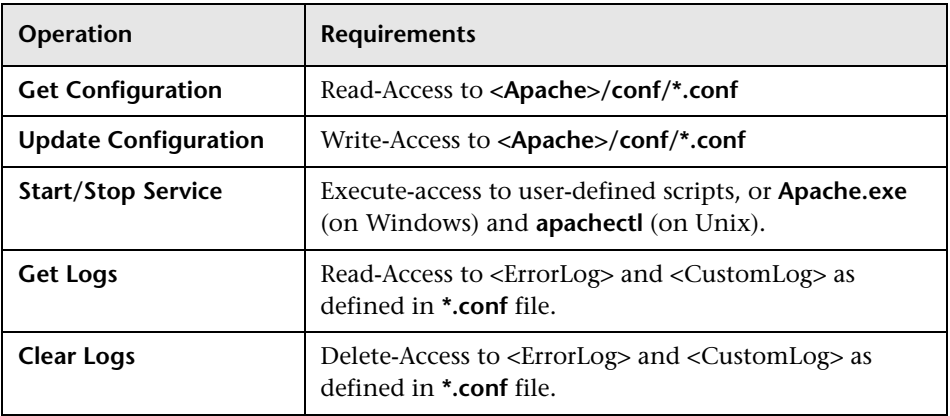

#### **Web Server: IBM Httpd 1.x, 2.x**

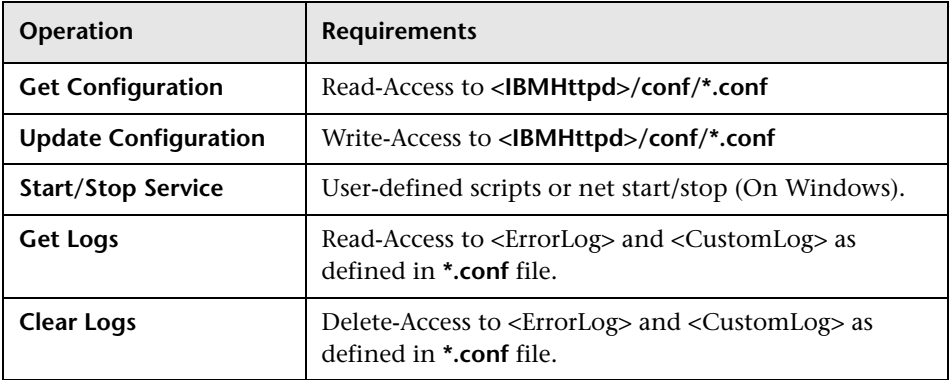

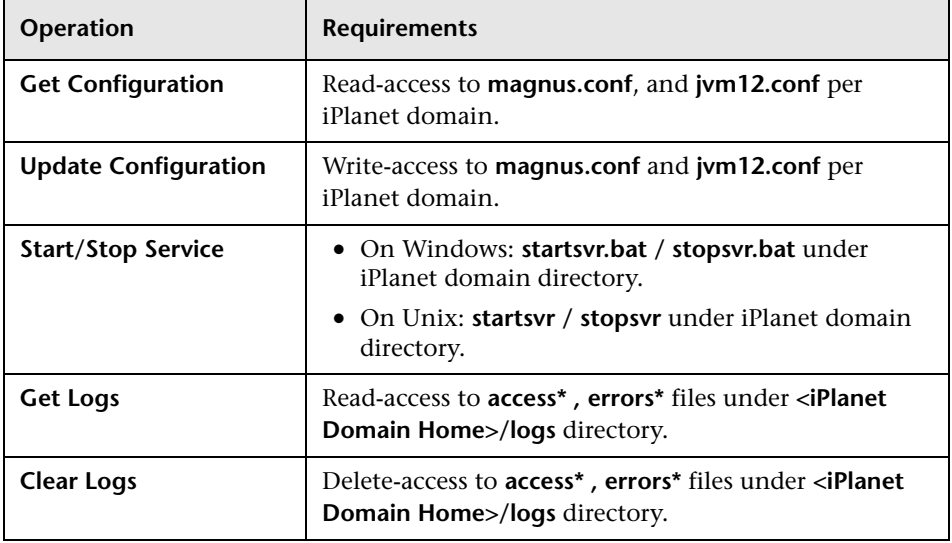

#### **Web Server: iPlanet Enterprise Web Server 6.x**

#### **Web Server: Microsoft IIS 4/5/6 & ASP 2/3**

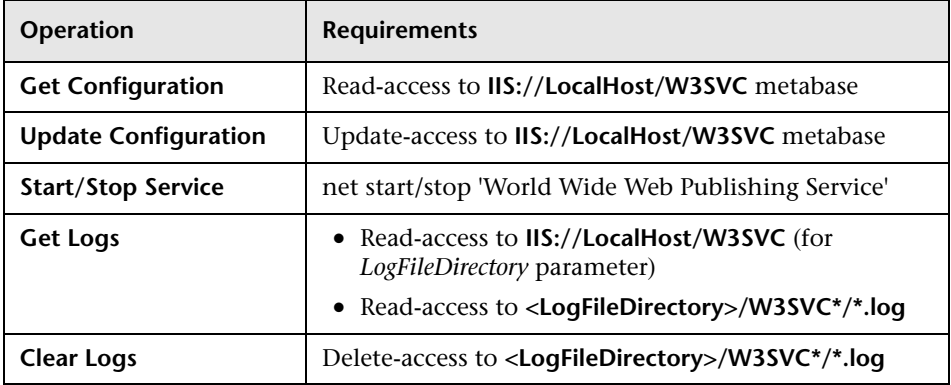

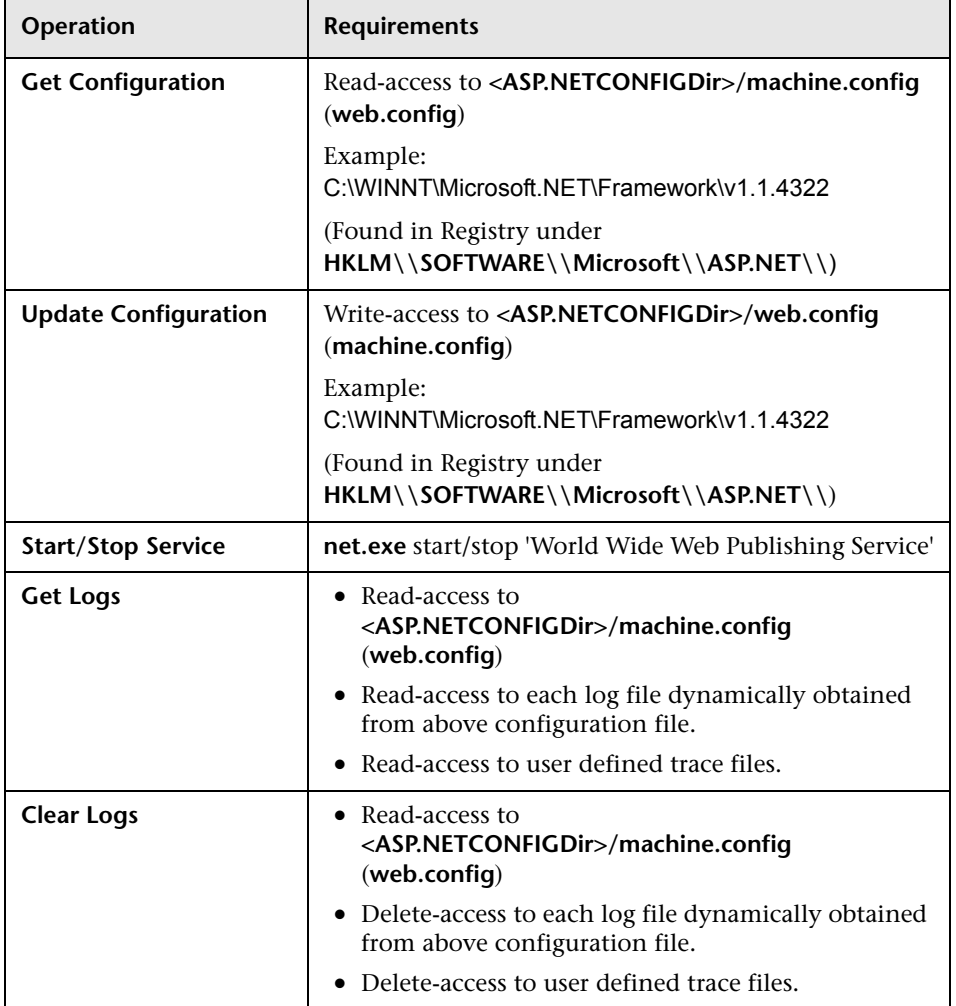

#### **Web Application Server: Microsoft ASP.NET 1.x**

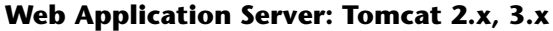

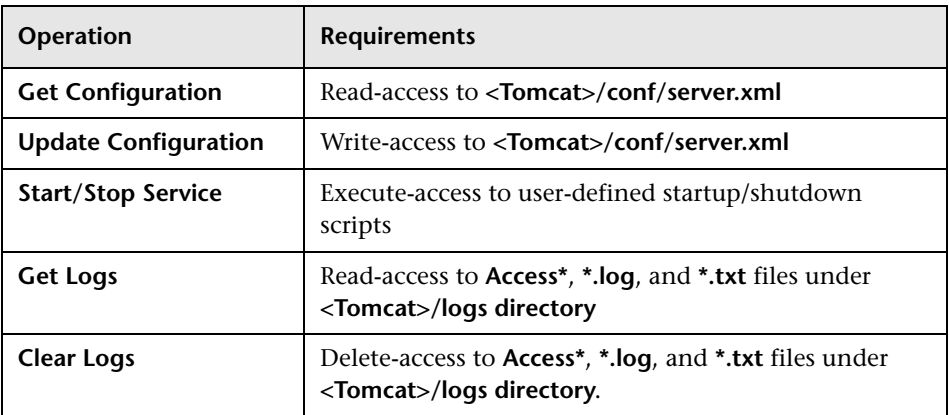

#### **Web Application Server: WebLogic 6.x, 7.x, 8.x**

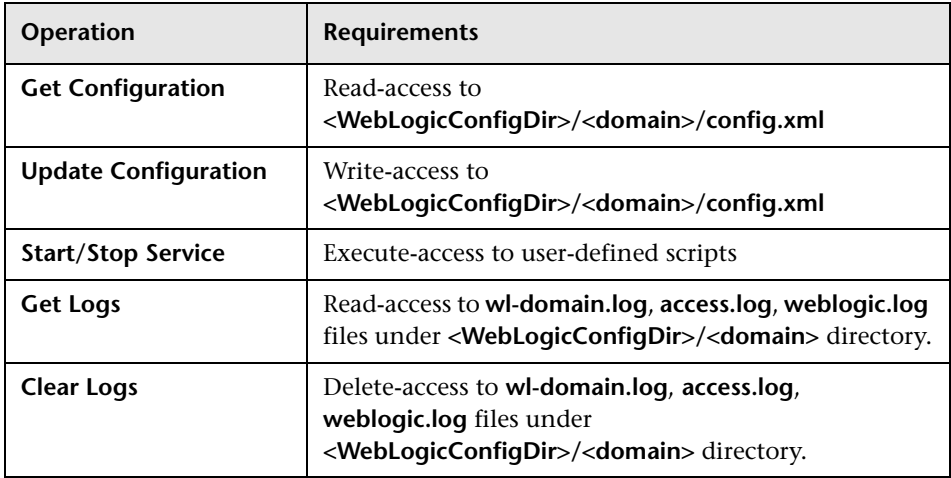

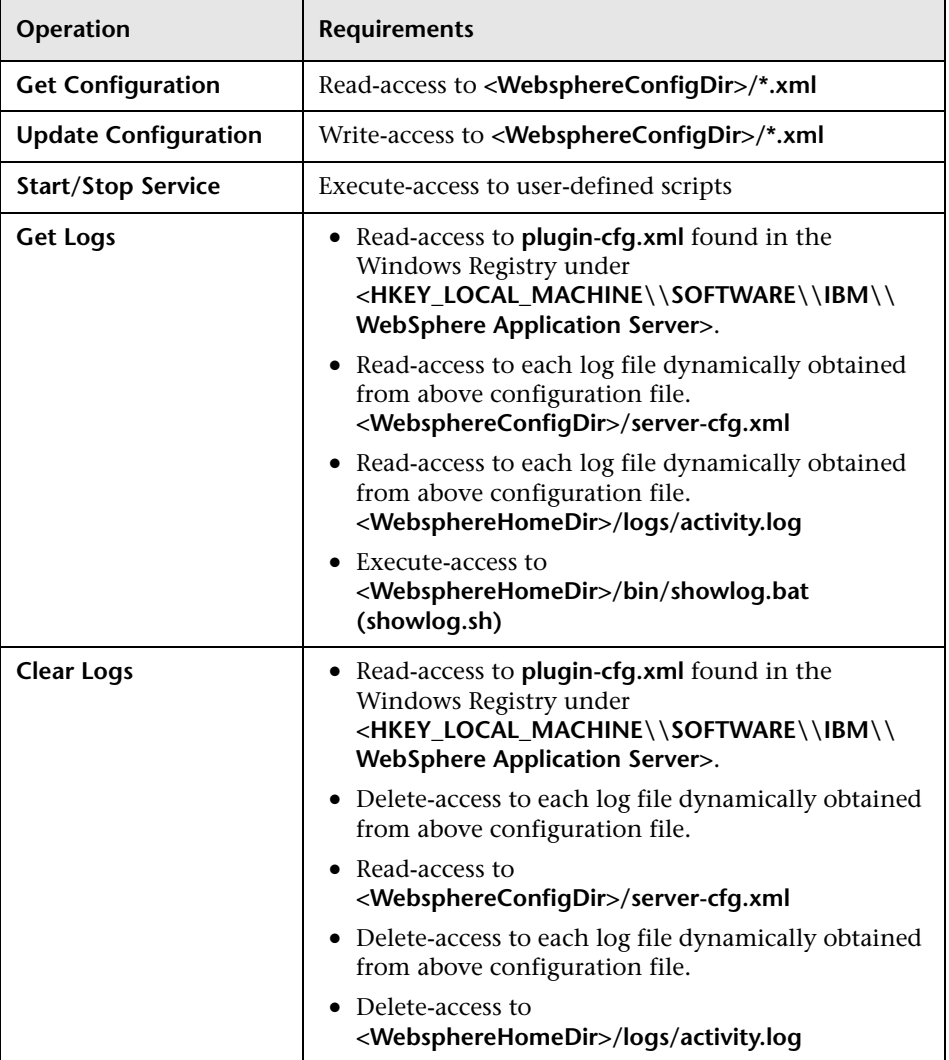

#### **Web Application Server: WebSphere Standalone (4.x)**

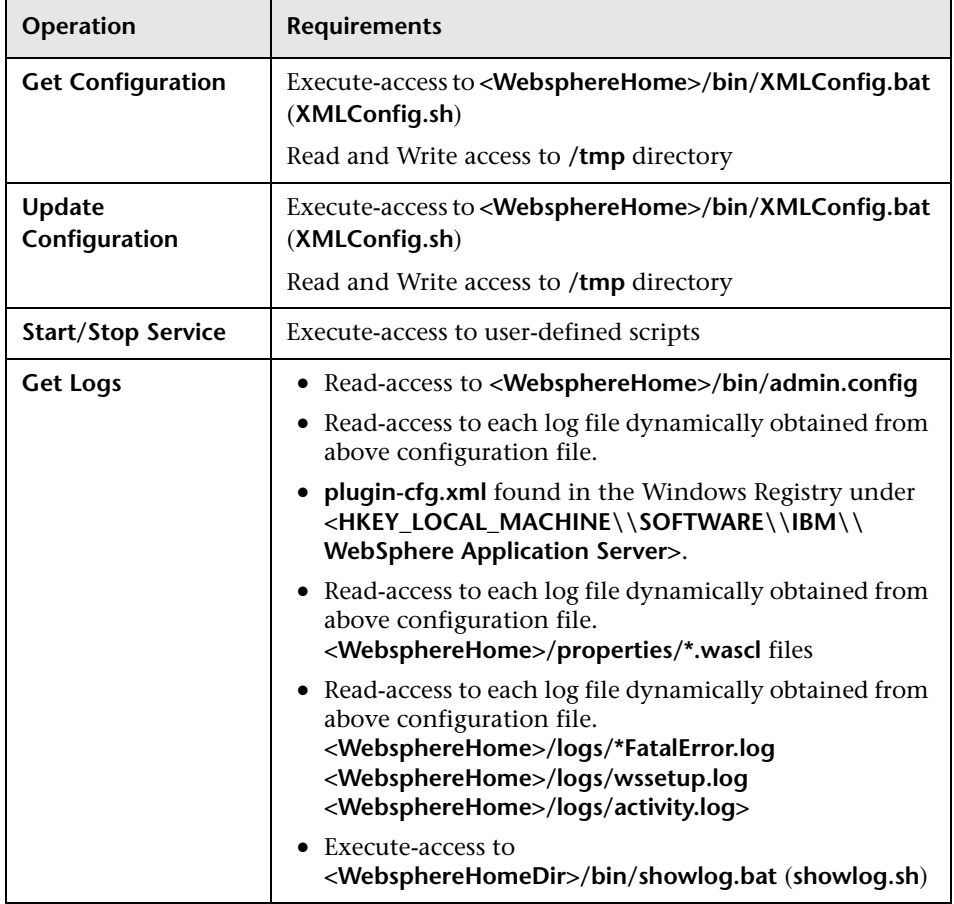

#### **Web Application Server: WebSphere Enterprise (4.x)**

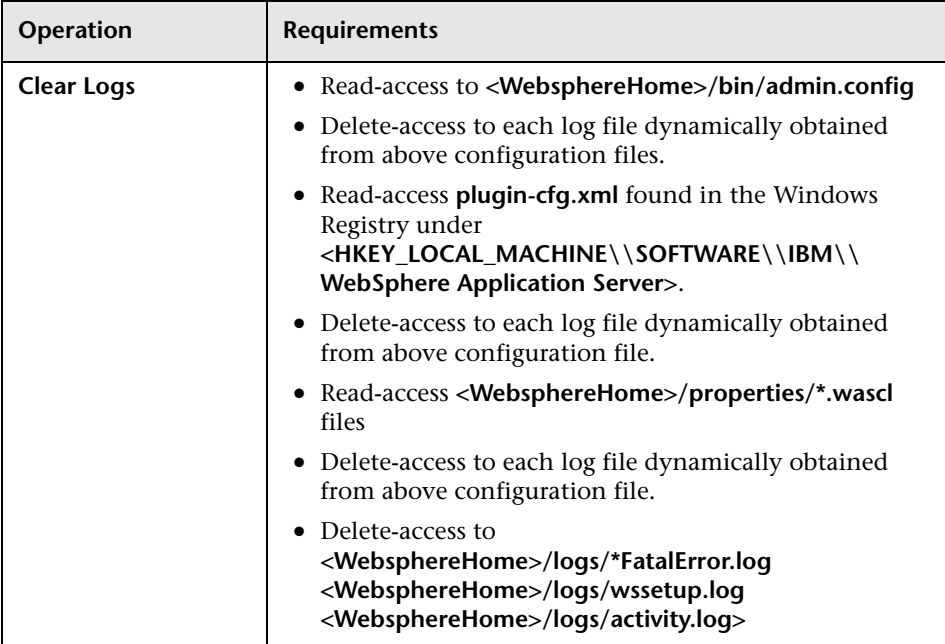

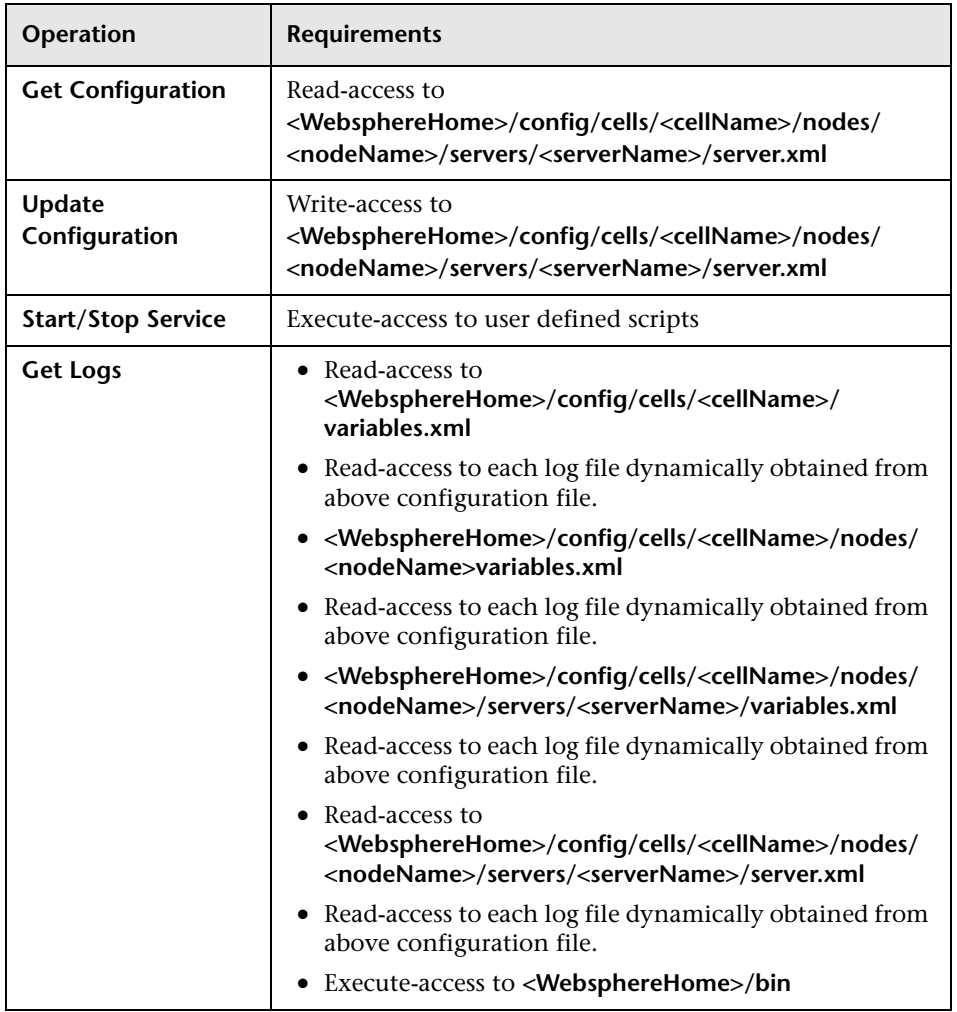

#### **Web Application Server: WebSphere (5.x)**

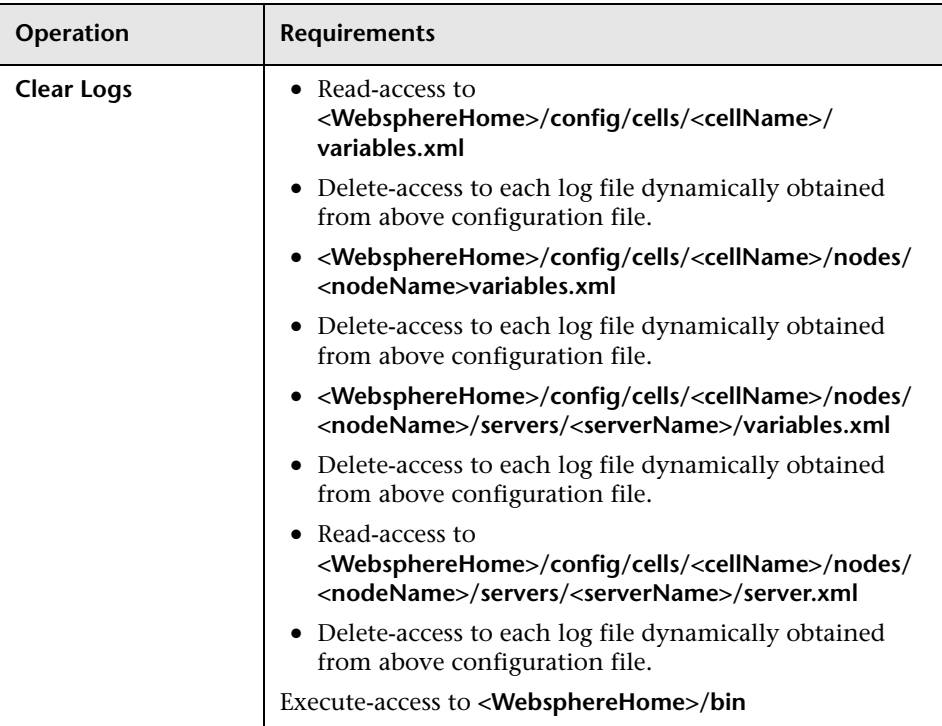

#### **Database: Microsoft SQL 7.5, 2000**

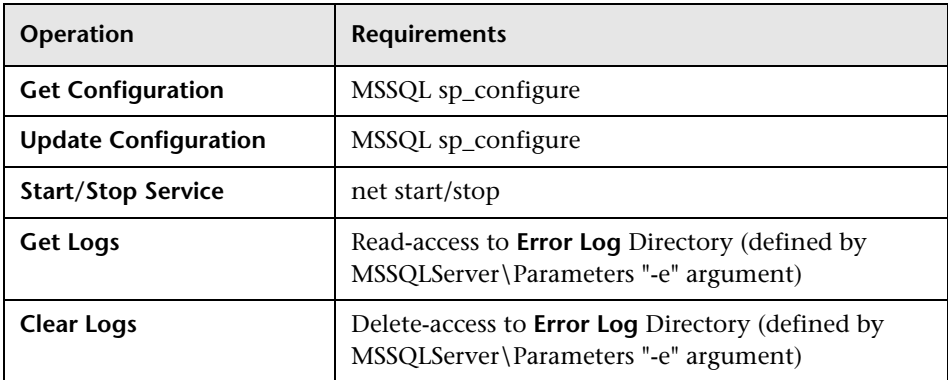

#### **Database: Oracle 8.x / 9.x**

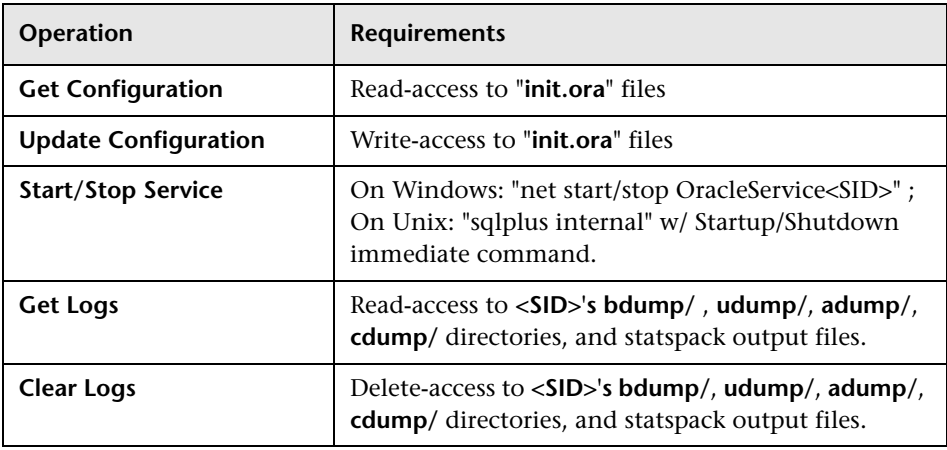

#### **Database: IBM-DB2 7.x**

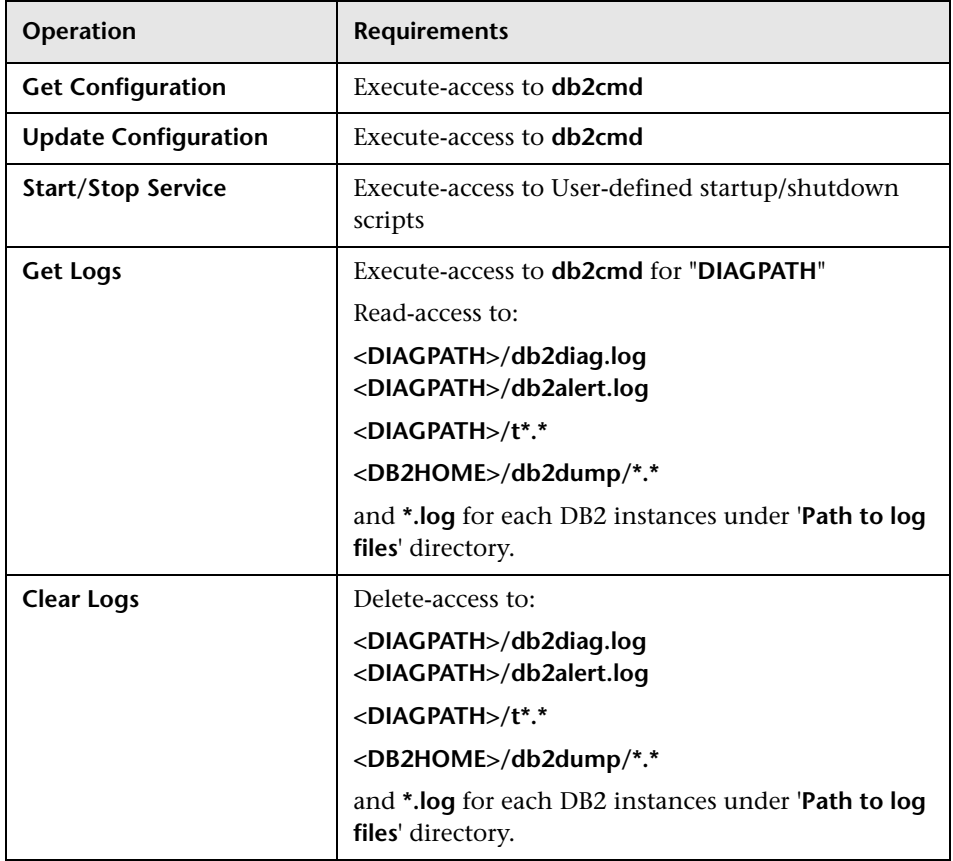

#### **ERP/CRM: Oracle 9iAS**

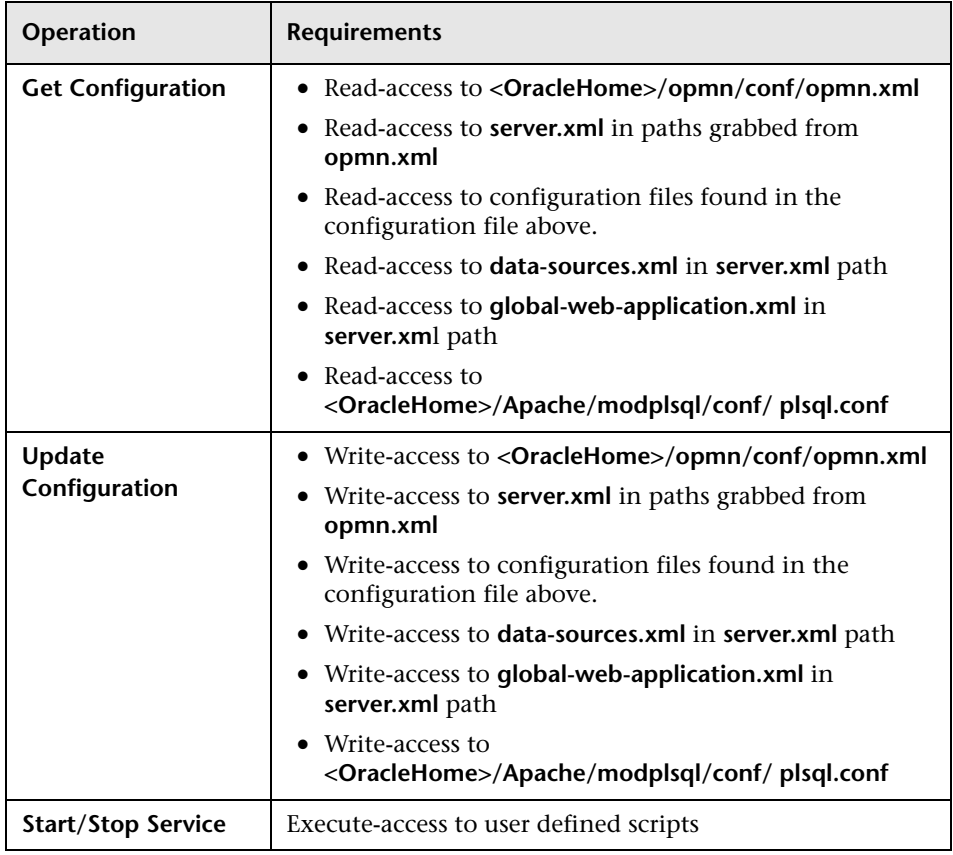

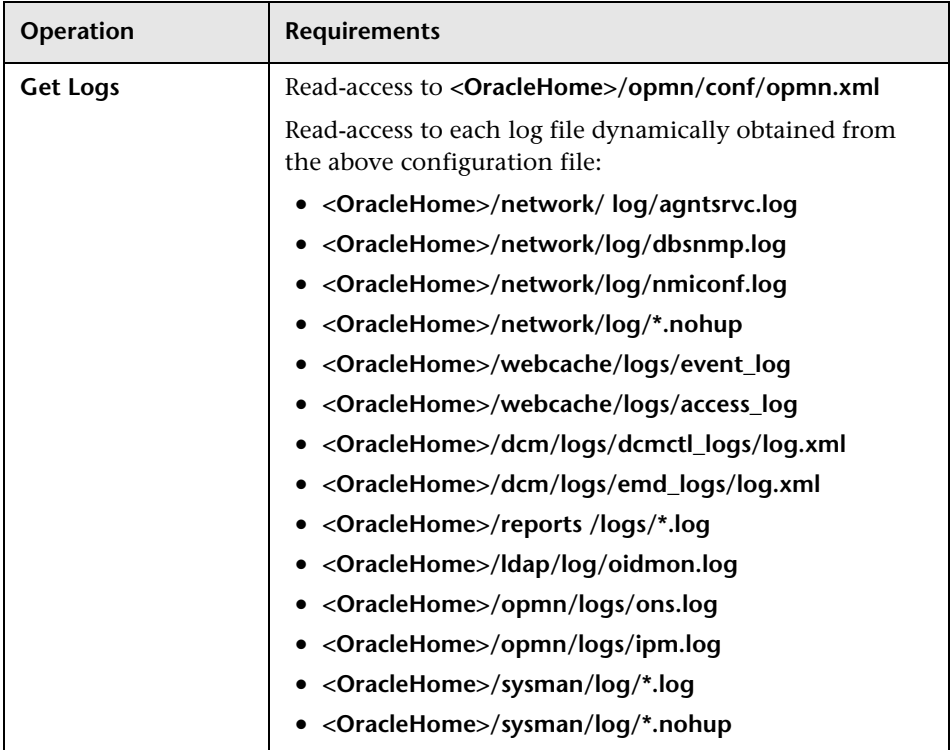

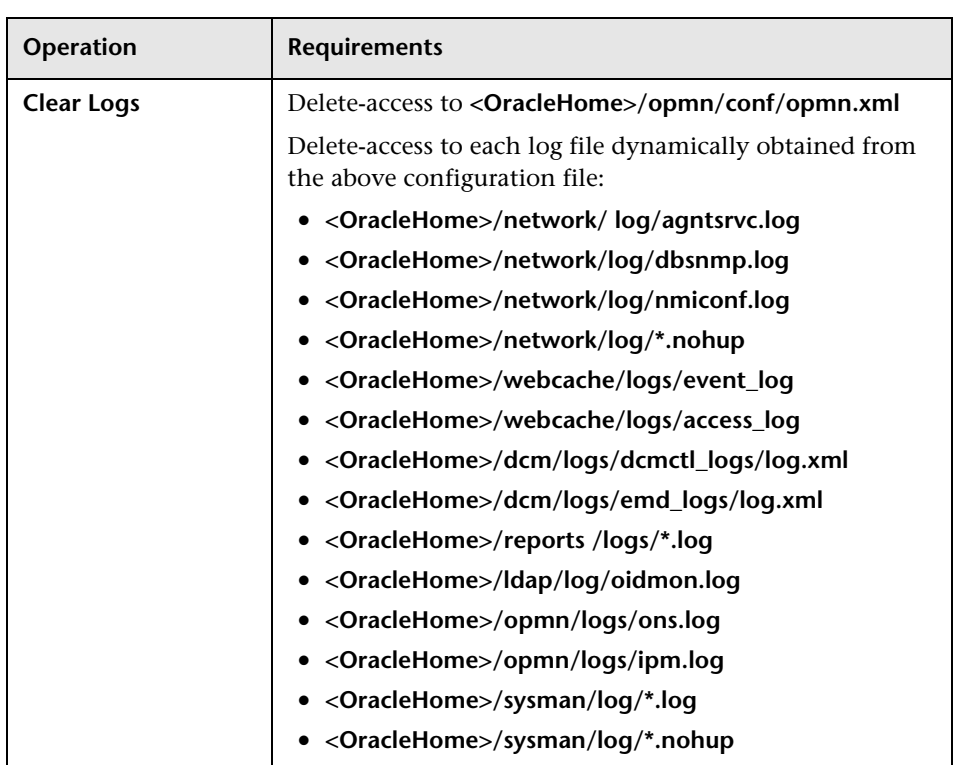

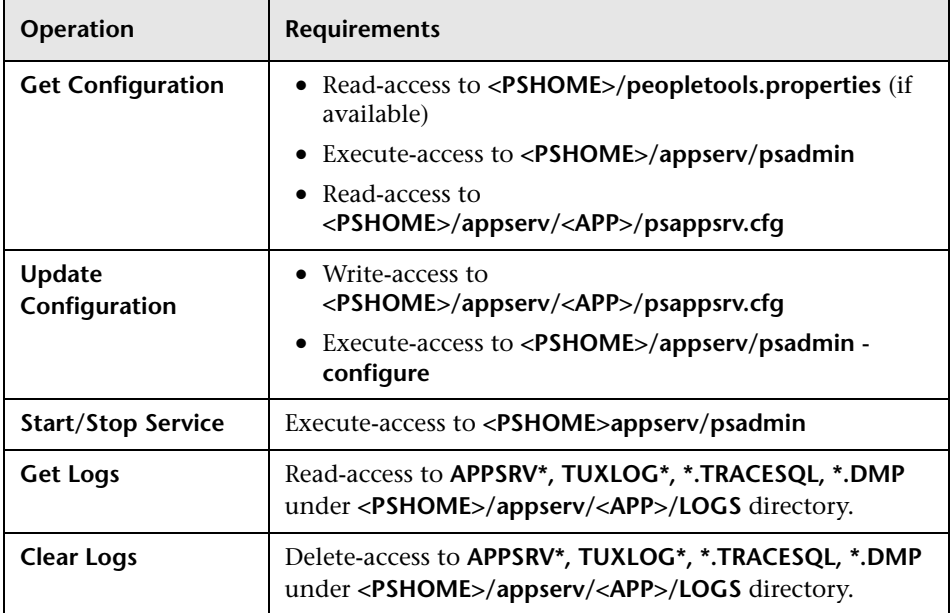

#### **ERP/CRM: PeopleSoft 8.x**

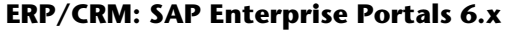

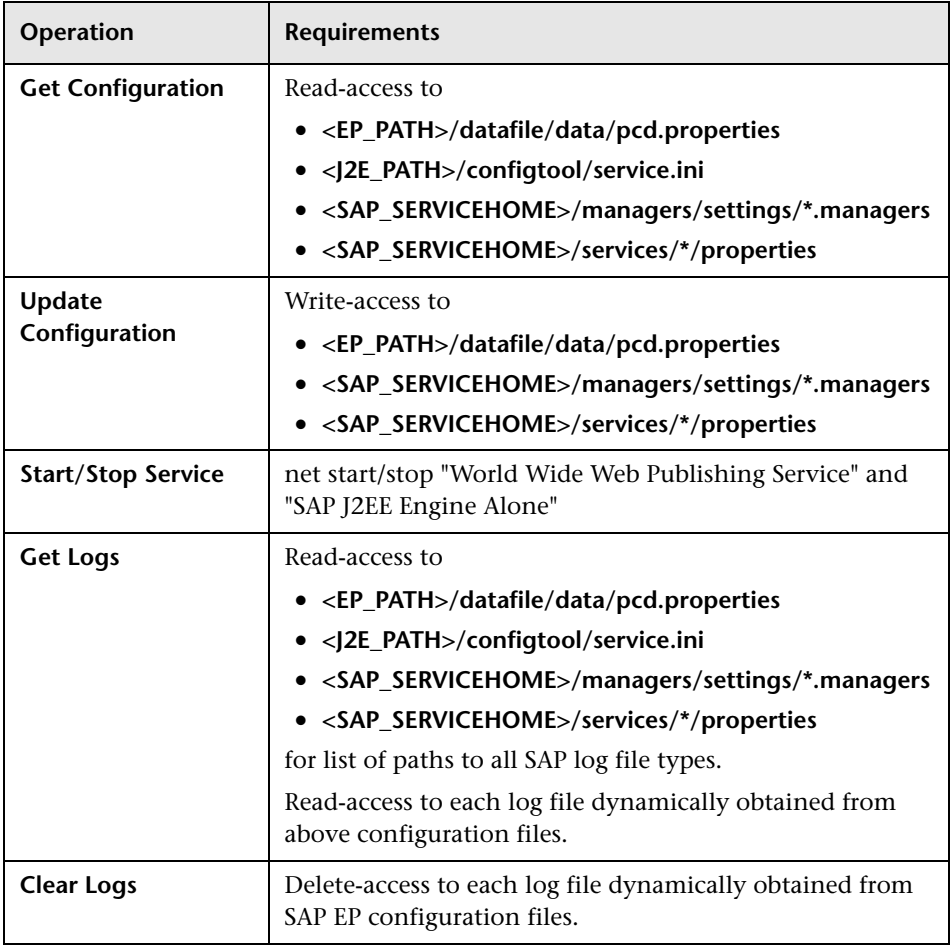

#### **ERP/CRM: SAP R/3 4.x**

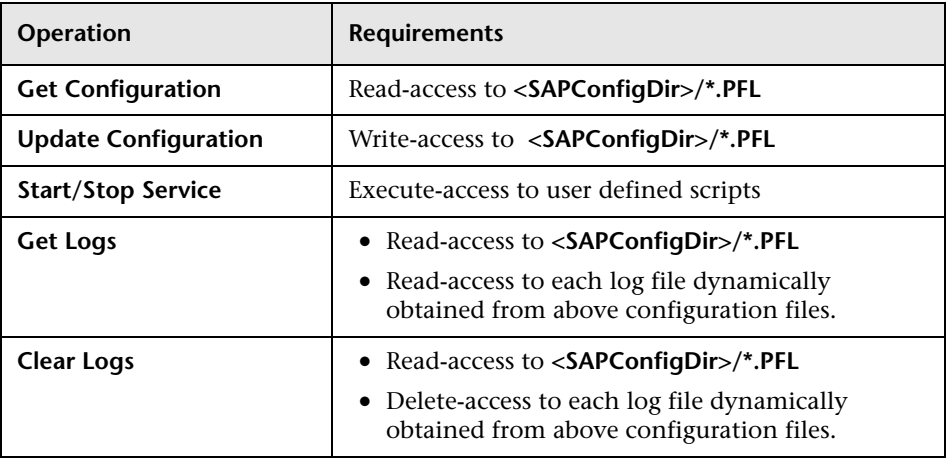

#### **ERP/CRM: Siebel 7.x**

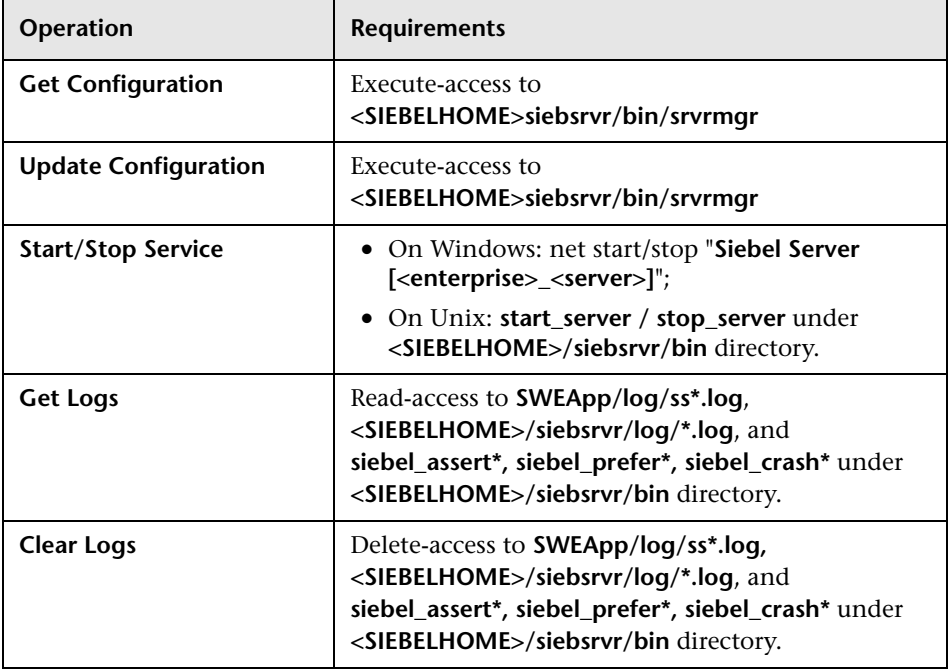
## **Uninstalling a Tuning Agent**

The way you remove a tuning agent from a server depends on the way it was originally installed.

**If you installed the tuning agent from the CD:**

➤ Select **Start > Programs > Tuning Agent > Uninstall Tuning Agent Installation** and follow the onscreen instructions.

**If you installed the tuning agent remotely from the Console machine, or by copying files from the Console machine to the remote machine:**

- **1** Stop the tuning agent. (Click the server's icon in the Console's Configuration tab and click the **Stop Tuning Agent** button. When you are asked to confirm the action, click **Yes**.)
- **2** On the host machine, delete the tuning agent files from the appropriate location:
- ➤ On a Windows machine, delete the directory C:\Mercury Interactive\Tuning Agent\agent. If you don't find the files there, you can find their location by checking the PE\_HOME environment variable. Then delete the PE\_HOME environment variable.
- ➤ On a UNIX machine, delete the directory /tmp/tuningagent.

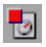

**Part III • Installing and Uninstalling Tuning Agents** 

# **Index**

## **A**

Adding components [25](#page-34-0)–[27](#page-36-0) Authorizations [67](#page-76-0)

## **C**

Components, adding [75](#page-84-0) Custom installation [15](#page-24-0), [22](#page-31-0)

#### **D**

**Diagnostics** Hardware requirements for UNIX [55](#page-64-0) Hardware requirements for windows [6](#page-15-0)

## **E**

Environment variables [65](#page-74-0)

#### **F**

File descriptors [51](#page-60-0)

#### **H**

Hardware requirements Diagnostics, UNIX [55](#page-64-0) Diagnostics, Windows [6](#page-15-0)

#### **I**

Installation UNIX [57](#page-66-0) Windows [3](#page-12-0) Installati[on type](#page-17-0) local 8 Installing tuning agents [75](#page-84-1) installing [tuning agents locally](#page-85-0) UNIX 76 Windows 76

### **L**

LD\_LIBRARY\_PATH 66 License manag[er \(Windows\)](#page-41-0) 29 modifying 32 troubleshooting 32 viewing inf[ormation](#page-19-0) 30 Load Generator 10

#### **M**

M\_LROOT [66](#page-31-1) MI Listener 22 Monitors over Firewall 23

#### **N**

NT Administrator 8

#### **O**

Oracle73 66

#### **P**

PATH 66 Platforms mult[iple](#page-58-0) 58 Process entries 49

#### **S**

Samples s[etup](#page-21-0) 35[–](#page-44-0)42 SiteScope 1[2](#page-62-0) Swap space 53

#### Index

System re[quirements](#page-55-0) UNIX 46 Windows 4

## **T**

Troubleshooting t[he License manager](#page-41-1)  (Windows) 32 tuning agents installing locally (UNIX) 76 installing locally (Windows) 76

## **U**

uninstall 24,64 UNIX checking environment [57](#page-67-0) console installation 58 installation consol[e mode](#page-67-1) 58 installation modes [58](#page-66-0) Installation script 57 installation UI m[ode](#page-56-0) 58 system resources 47

#### **V**

verify\_generator 71,72 verifying the installation 71 VuGen standalone installation 10

#### **W**

WAN Emulation 11